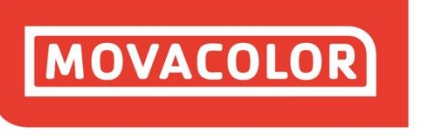

**COLORING THE WORLD** 

# **MCSmart - 1.3.0.ENG.03**

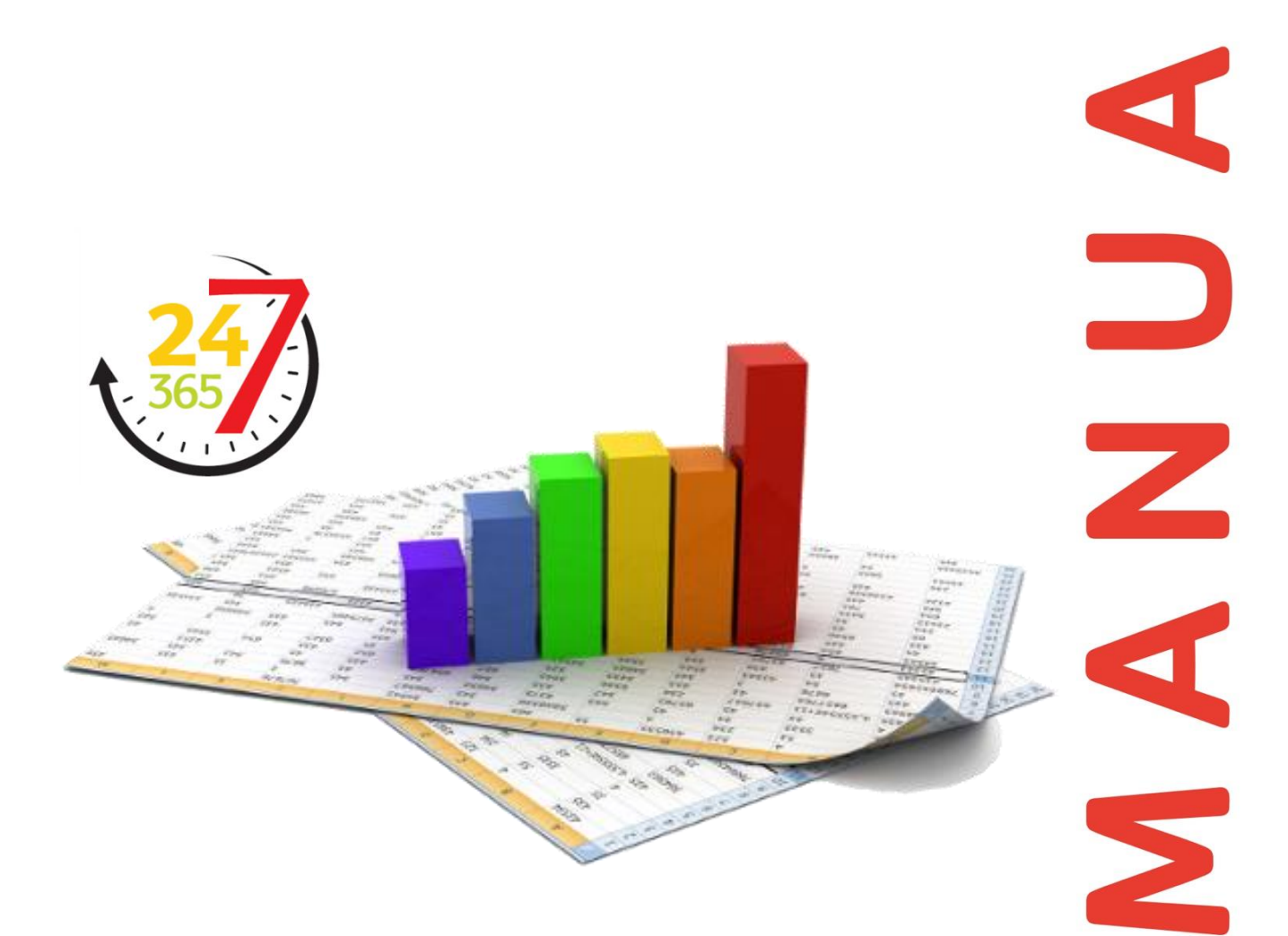

Software revision : 1.3.0 Manual revision : 03 Language : ENG Date : May 2018

**MOVACOLOR LEADING INNOVATOR IN DOSING TECHNOLOGY** 

## **Index**

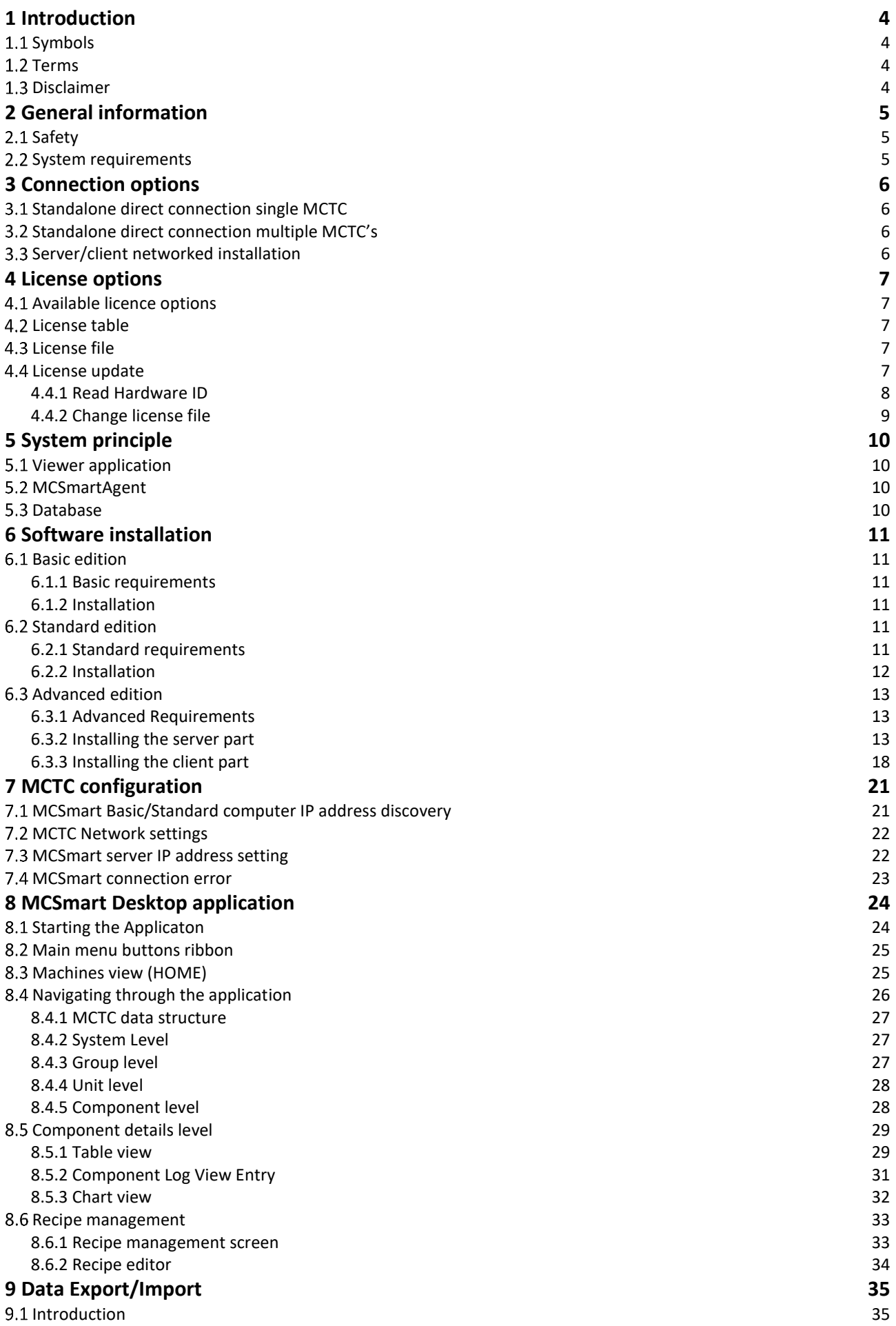

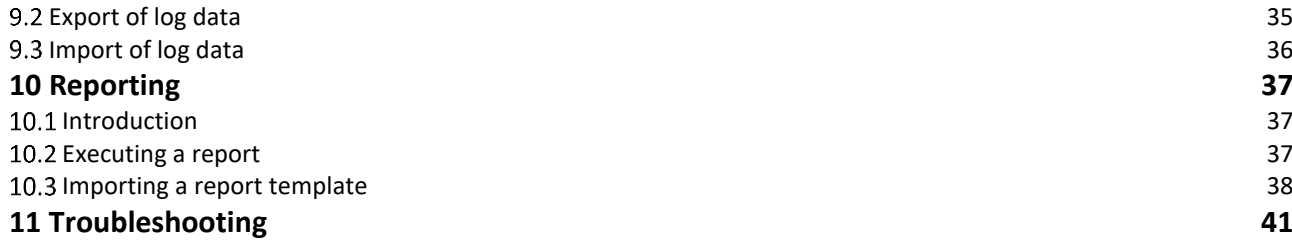

## <span id="page-3-0"></span>**1 Introduction**

Thank you for purchasing a Movacolor metering device. This manual is addressed to operators and **qualified technicians** taking care of the metering of dry additives to ensure correct use of the Movacolor dosing unit.

 IMPORTANT NOTE: THIS MANUAL MUST BE READ BEFORE INSTALLING THE DOSING UNIT. KEEP THIS MANUAL IN A PLACE ACCESSIBLE FOR ALL OPERATORS.

#### <span id="page-3-1"></span>1.1 Symbols

Important note

Attention; safety regulations for the operator

#### <span id="page-3-2"></span>**Terms**

**Operator:** A person charged to operate, adjust, maintain and clean the machine. **Qualified Technician:** A specialized, suitable trained person authorized to execute the installation, non-routine maintenance, or repairs requiring special knowledge of the machine and how it operates.

#### <span id="page-3-3"></span>**1.3 Disclaimer**

Movacolor does not warrant that the hardware or software will work properly in all environments and applications, and makes no warranty and representation, either implied or expressed, with respect to the quality, performance, merchantability or fitness for a particular purpose.

Movacolor has made every effort to ensure that this user's manual is accurate; Movacolor disclaims liability for any inaccuracies or omissions that may have occurred.

Information in this user's manual is subject to change without notice and does not represent a commitment on the part of Movacolor. Movacolor assumes no responsibility for any inaccuracies that may be contained in this user's manual. Movacolor makes no commitment to update or keep the current information in this user's manual, and reserves the right to make improvements to this user's manual and/or to the products described in this user's manual, at any time without notice.

If you find information in this manual that is incorrect, misleading or incomplete, we would appreciate your comments and suggestions.

## <span id="page-4-0"></span>**2 General information**

## <span id="page-4-1"></span>2.1 Safety

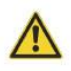

 The equipment is only designed and may only be used for the dosing of dry additives. Any use that is not in conformity with the instructions is considered improper and as such frees the manufacturer from any liability regarding damage to things and/or persons.

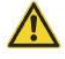

 Before switching on the unit for the first time, ensure that the mains power voltage applied is between 95 and 250VAC.

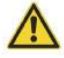

Always switch off the Movacolor control cabinet and disconnect the mains power plug from electrical power before performing maintenance.

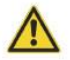

Ensure that all parts are securely fixed to the extruder or injection molding machine.

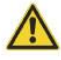

Dangerous voltages are present inside the control cabinet for up to 2 minutes after it has been switched off.

#### <span id="page-4-2"></span>**System requirements**

- Movacolor touchscreen controller software version 2.1.0 or higher;
- Personal computer with the following specification;
	- o Windows 7, Windows 8, Windows 10 (x86 or x64);
	- o Intel i5 processor or higher;
	- o At least 4 Gigabytes of RAM recommended;
	- o 10 gigabytes of free hard disc space\*;
	- o 10/100/1000Mbs Ethernet port;
- Touchscreen controllers and computers to be connected to the Ethernet network using cat 5 or higher network connection cable.

\* maximum database size can exceed 10 gigabytes over time

## <span id="page-5-0"></span>**3 Connection options**

## <span id="page-5-1"></span>**Standalone direct connection single MCTC**

With the standalone direct connection option, the MCTC and MCSmart computer are directly connected with each other using an Ethernet cable.

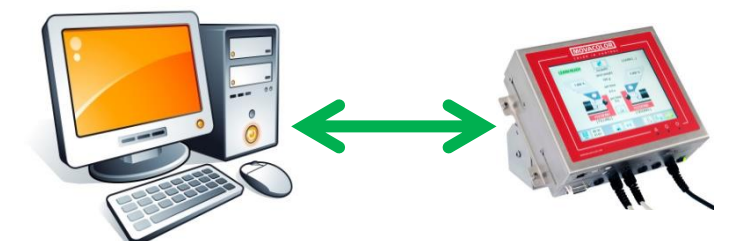

Basic edition

#### <span id="page-5-2"></span>**Standalone direct connection multiple MCTC's**

With the standalone direct connection multiple MCTC's, the MCSmart computer is connected to multiple touchscreen controllers using an Ethernet switch.

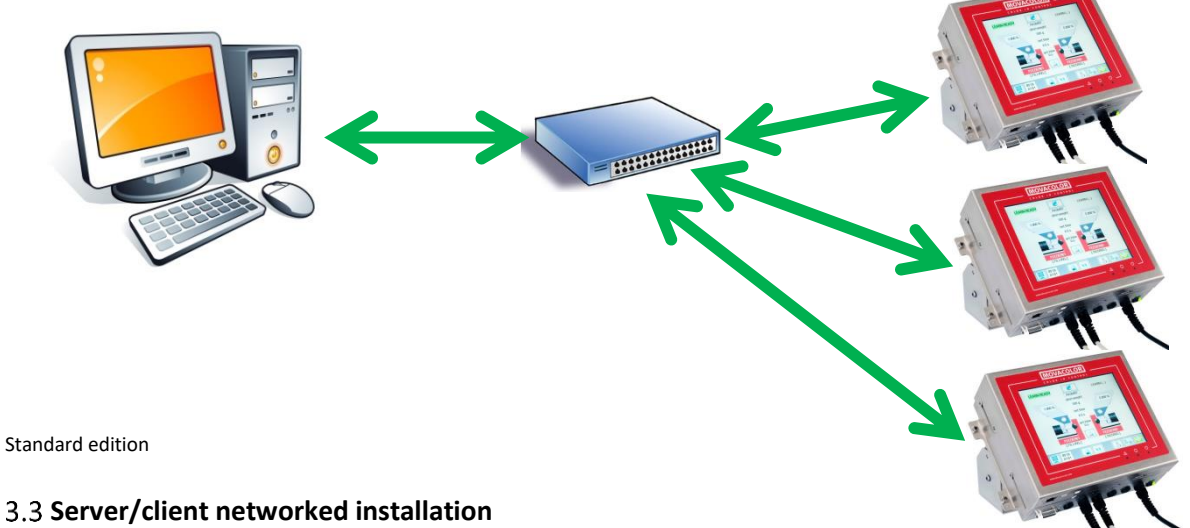

<span id="page-5-3"></span>The most advanced installation option is the server/client option. This option incorporates a dedicated database server (computer), single or multiple desktop or web clients and multiple MCTC's connected using a network which optionally is connected to the corporate network and/or the internet.

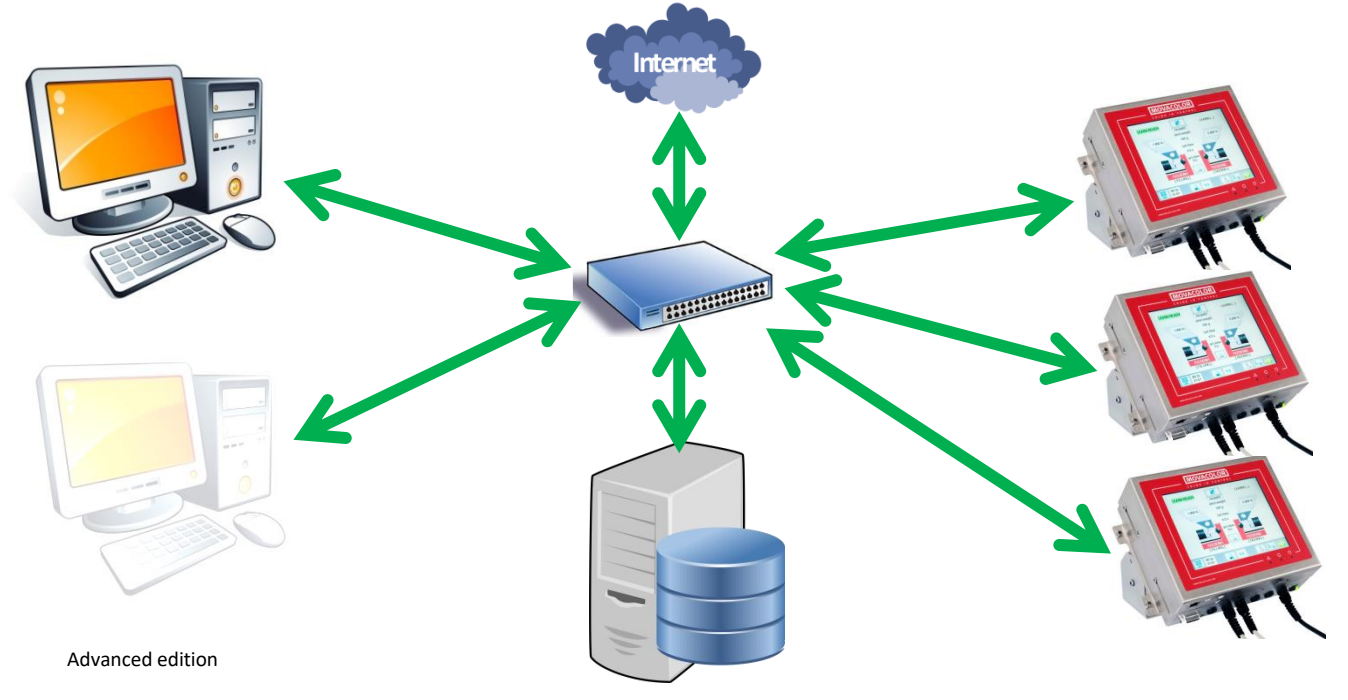

## <span id="page-6-0"></span>**4 License options**

## <span id="page-6-1"></span>**4.1 Available licence options**

Three license options are available

- 1. Basic edition (license file required)
- 2. Standard edition (license file required)
- 3. Advanced edition (license file required)

Contact your local Movacolor dealer for license pricing and ordering

#### <span id="page-6-2"></span>**License table**

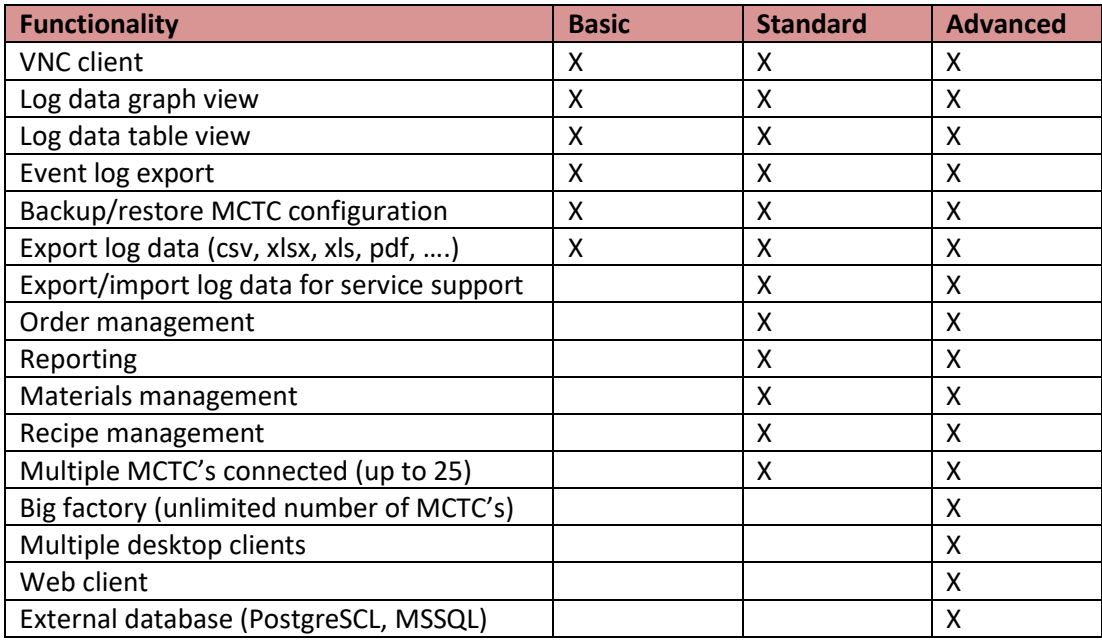

#### <span id="page-6-3"></span>**License file**

During installation of the application a license file will be requested. The initial installation can be done with a trial license. Once the trial license has been installed, a Hardware ID can be acquired from the application. This Hardware ID is used to request your official license at your Movacolor representative. This official license file is hardware coupled and can be used on one computer only.

The Advanced Edition is capable of handling multiple desktop clients, however only one license file is required during installation of the server application.

Request your trial license at your Movacolor representative.

#### <span id="page-6-4"></span>**License update**

MCSmart works with a computer (hardware) related license system. This means the purchased license file can be installed on one computer only.

The previous chapters describes how to install MCSmart using a trial license. This trial license installation step is required to be able to read the Hardware ID, required for requesting a time limit free purchased license.

The license purchase procedure:

- Install MCSmart using a trial license file;
- Read the Hardware ID from the settings menu;
- Sent this Hardware ID together with your MCSmart purchase order to your Movacolor representative;
- You will receive a license file by email from Movacolor or your Movacolor representative;
- Update the license of your installed MCSmart application.

#### <span id="page-7-0"></span>**4.4.1 Read Hardware ID**

For purchase of a non-trial license of MCSmart, a Hardware ID of the computer where MCSmart is installed on is required. This Hardware ID can be found in the settings tab of the MCSmart application

Start the MCSmart application by double clicking the icon on your Desktop, or by choosing it from the Windows start menu

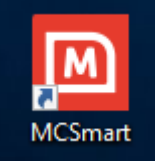

The application will ask for login credentials

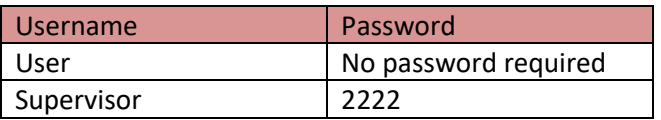

Once the application is loaded, navigate to the settings screen

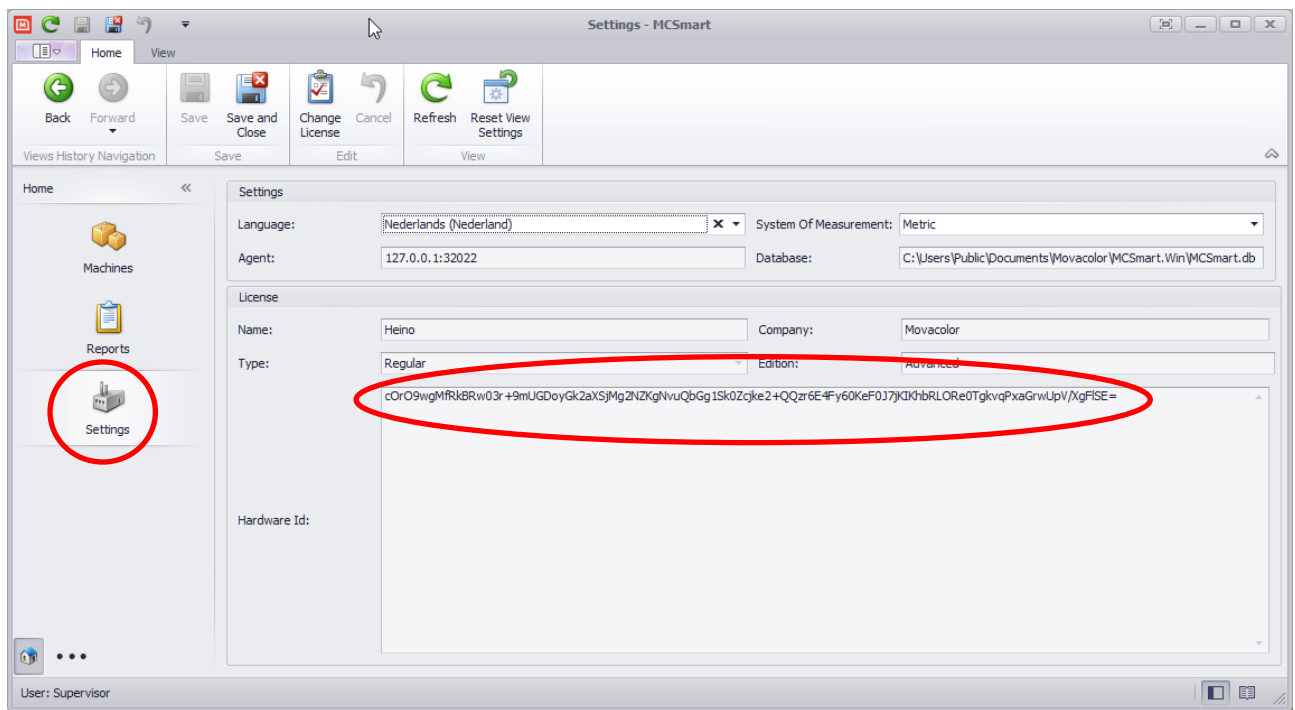

This screen displays info about the current loaded license and the Hardware ID. Select this Hardware ID code and copy/paste in an email to be sent to you Movacolor representative.

 For MCSmart Advanced, the Hardware ID of the server computer will be shown. This is the hardware ID you need to use for the purchase of a non-trial license.

This Hardware ID of the server computer can be requested from either one of the Desktop applications.

#### <span id="page-8-0"></span>**4.4.2 Change license file**

Once received an official purchased license file, you can update this using the MCSmart Destkop application (also for MCSmart Advanced).

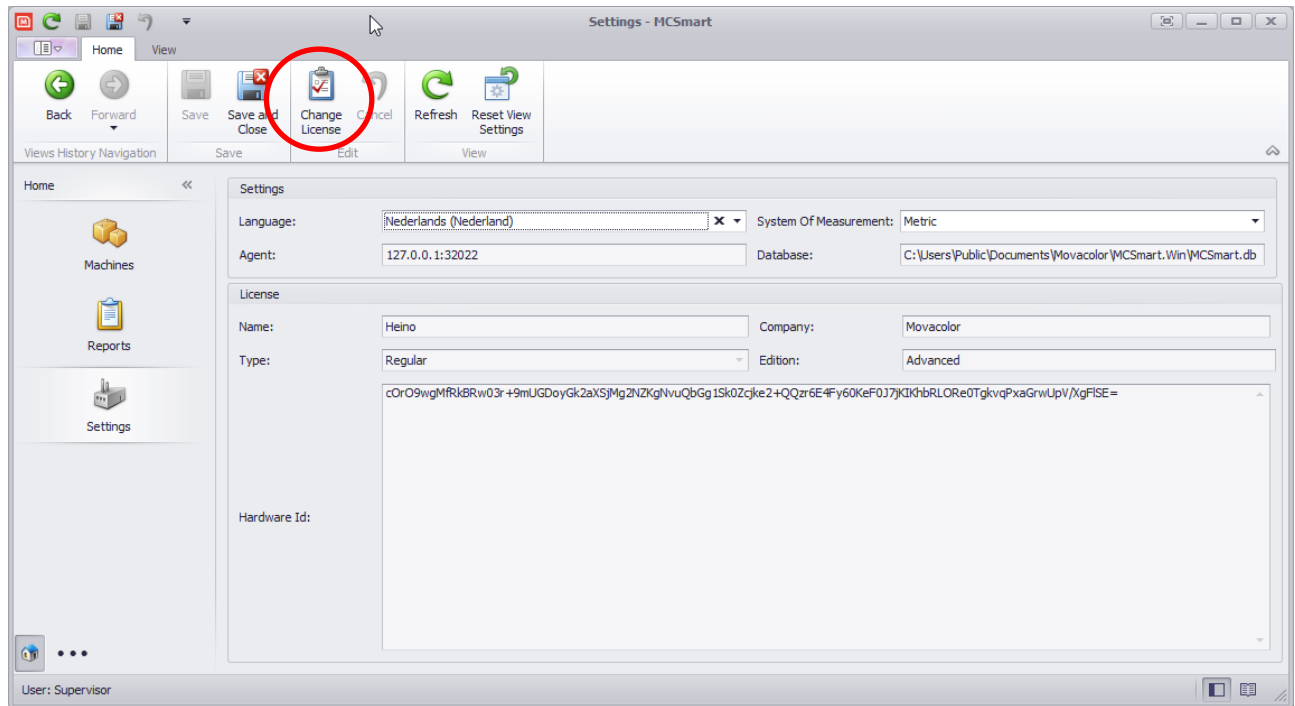

From the Settings menu choose "Change License", a file select screen will pop-up. Select the received license file and choose Open. After a restart of the Desktop application the new license will be activated.

## <span id="page-9-0"></span>**5 System principle**

MCsmart application is based on a few pieces of software running on your computer or server.

- Viewer application (Desktop client application or web interface via a webbrowser)
- MCSmartAgent service
- Database software

#### <span id="page-9-1"></span>**Viewer application**

With the viewer application you can browse through historical logdata, generate graps, generate reports and all other functions. The MCSmart Destkop application is full featured, where the web interface has limited features available.

#### <span id="page-9-2"></span>**MCSmartAgent**

The MCSmartAgent service is a piece of software running continuously in the background. You don't see any icon or other identification of this process running. The MCSmartAgent listens for incoming data from any MCTC in the network and puts the received logdata in the database.

#### <span id="page-9-3"></span>**Database**

Database software. MCSmart uses SQL database for storing historical data and more. MCSmart Basic and Standard are using SQLITE database software. MCSmart Advanced can use either PostgreSQL or MSSQL database software. The PostgreSQL or MSSQL database is accessible for third party application like reporting applications or ERP systems. Contact your Movacolor representative for detailed documentation about the database table structure.

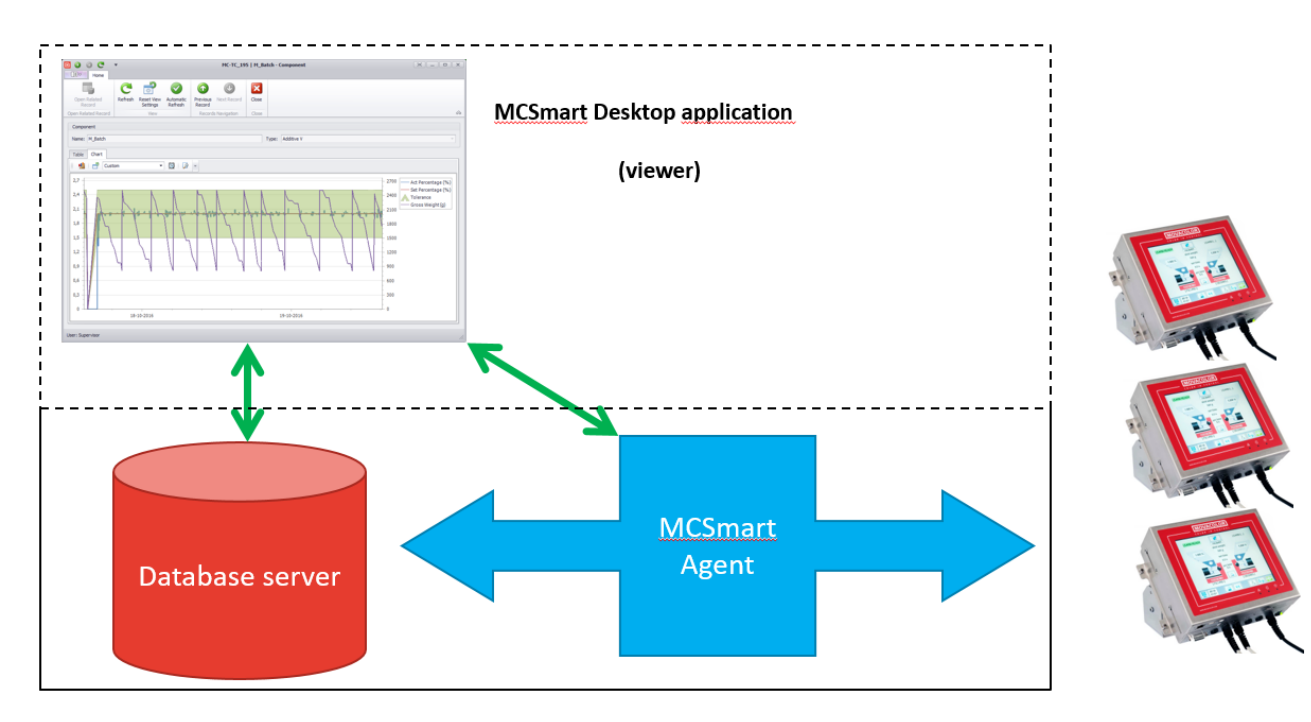

## <span id="page-10-0"></span>**6 Software installation**

#### <span id="page-10-1"></span>**Basic edition**

The basic edition is the low entry version of MCSmart, it comes with basic MCTC monitoring functions and is suitable for process optimization or trouble shooting. With MCSmart Basic one MCTC can be connected simultaneously.

#### <span id="page-10-2"></span>**6.1.1 Basic requirements**

Be sure you have a valid trial license file available, in doubt, please request your trial license file at your Movacolor representative.

It is important that all network settings your computer and the MCTC are configured properly. They need to be configured in the same subnet. If you're in doubt about if your computer is configured correctly, please contact your system administrator.

Also see chapter 6.

#### <span id="page-10-3"></span>**6.1.2 Installation**

Execute the setup file and follow the instruction on the screen

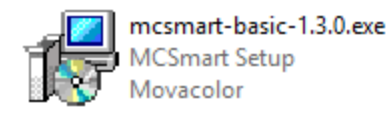

At a certain moment you will be requested for a license file. Use the browse button and select the trial license file you have received together with the setup file of MCSmart Basic

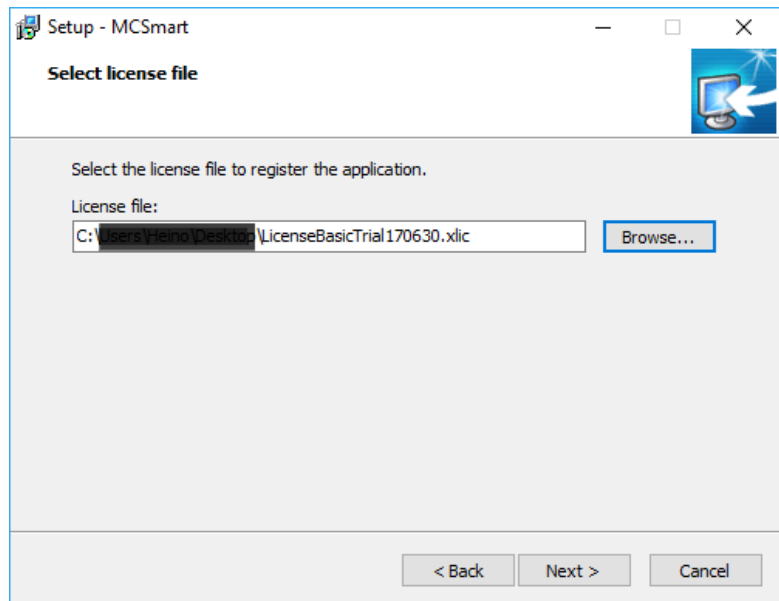

Press next to finalize the installation

#### <span id="page-10-4"></span>**Standard edition**

The standard edition is a full featured version of MCSmart, it comes with MCTC monitoring functions and is suitable for process optimization or trouble shooting. The Standard edition is completed with recipe- and material file management and a powerfull reporting function. With MCSmart Standard up to 25 MCTCs can be connected simultaneously.

#### <span id="page-10-5"></span>**6.2.1 Standard requirements**

Be sure you have a valid trial license file available, in doubt, please request your trial license file at your Movacolor representative.

It is important that all network settings your computer and the MCTC's are configured properly. They need to be configured in the same subnet. If you're in doubt about if your computer is configured correctly, please contact your system administrator.

Also see chapter 6 for further network configuration

#### <span id="page-11-0"></span>**6.2.2 Installation**

MCSmart Basic and MCSmart Standard are using the same setup file, the type of license determines which functionality will be available

Execute the setup file and follow the instructions on the screen.

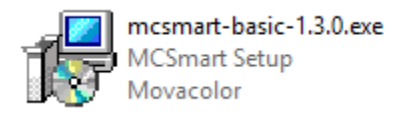

At a certain moment you will be requested for a license file. Use the browse button and select the trial license file you have received together with the setup file of MCSmart Standard

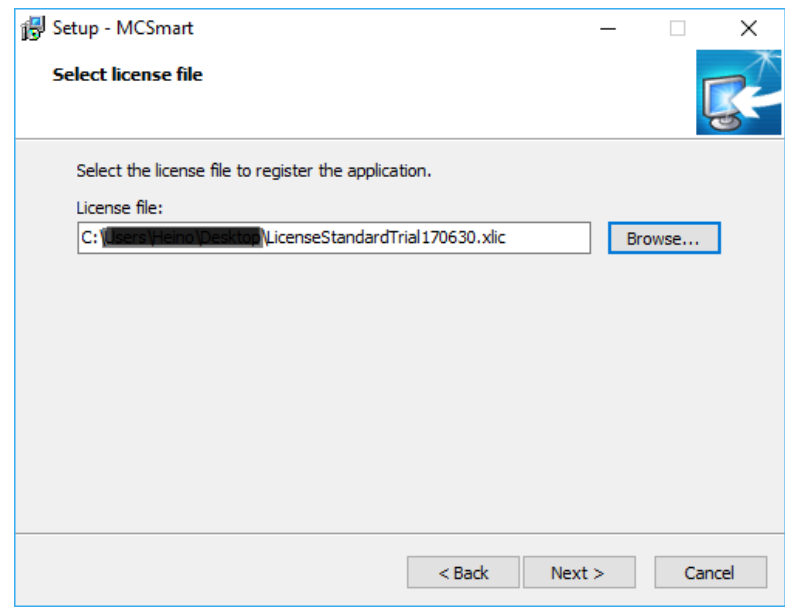

Press next to finalize the installation

## <span id="page-12-0"></span>**6.3 Advanced edition**

The Advanced installation consist of a "server part" and a "client part"

To have full advantage of the Avanced edition installation and its features, it is required to use an external database. Movacolor supplies a free PostgeSQL database which can be installed on a local Desktop computer or on a server. For 24/7 logging and optimum performance a server is recommended. Next to the PostgreSQL db server, a Microsoft SQL (MSSQL) can be used.

#### <span id="page-12-1"></span>**6.3.1 Advanced Requirements**

It is important that all network settings of your computers (server and desktop clients) are configured properly. They need to be configured in the same subnet. If you're in doubt about if your computer is configured correctly, please contact your system administrator.

#### <span id="page-12-2"></span>**6.3.2 Installing the server part**

#### **Installation of the PostgreSQL db server.**

PostgreSQL database server installation is NOT required when MSSQL is used.

Execute the PostreSQL setup file and follow the instruction on the screen

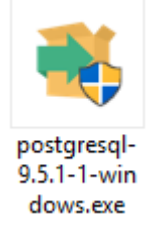

When requested for the database password fill in any password of your choice (remember it) and continue.

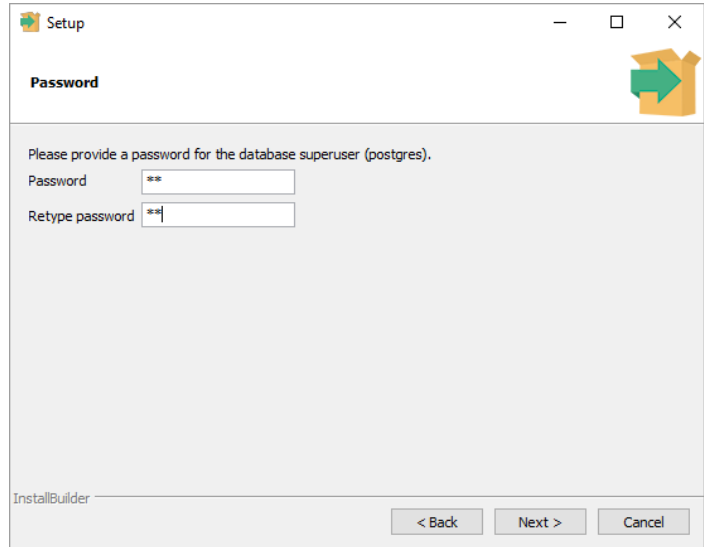

When asked for localization, pick your country from the list and continue

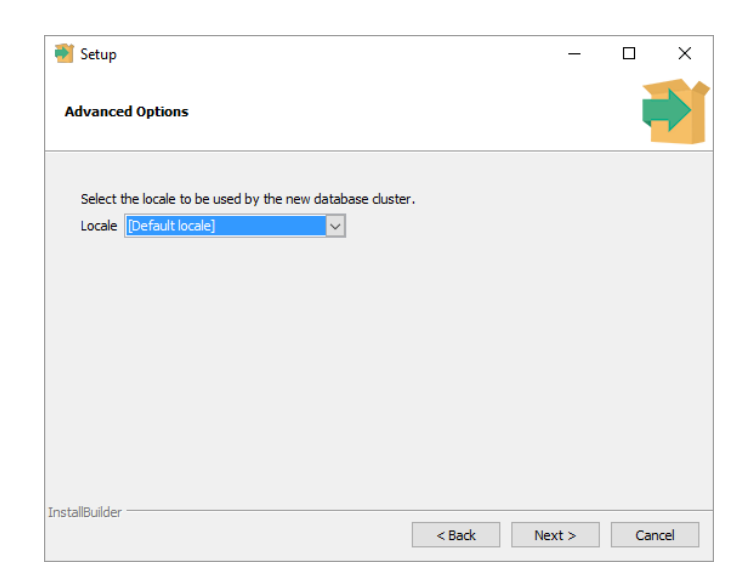

Now the PostgreSQL database server will be installed, this might take a few minutes Once installed a question will be shown, asking to install further database tools, these tools are not required, so disable this feature by unchecking the checkbox and click Finish.

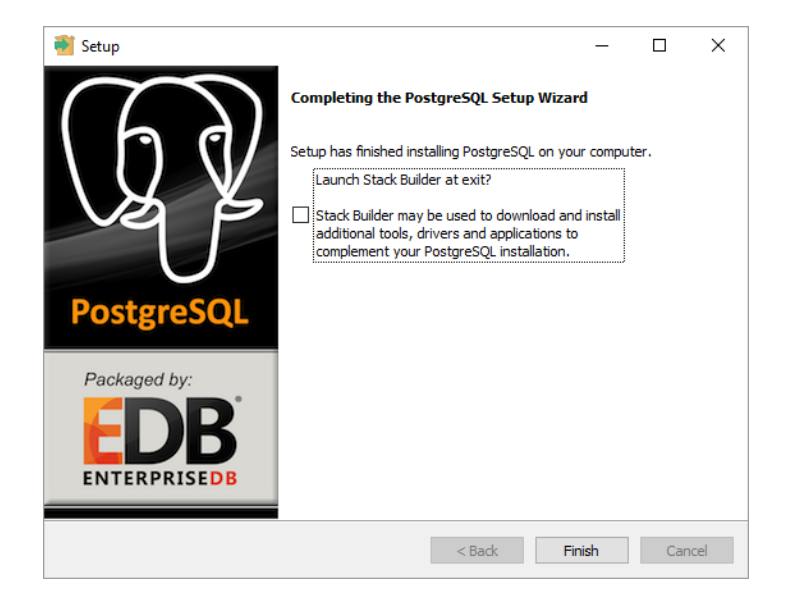

The database server is installed to your system now, and will automatically be launched as background process during windows startup.

#### **Granting external database access**

The PostgreSQL server is by default configured to refuse any incoming request from other computers. To be able to use the multiple MCSmart desktop clients functionality we need to grant them access to the database. To do so a configuration has to be changed.

From the windows start menu choose pgAdmin III application from the PosgresSQL folder.

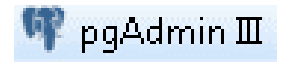

## The application pgAdmin III will start, from the File menu choose "Open pg\_hga.conf"

#### pgAdmin III  $\Box$  $\times$ File Edit Plugins View Tools Help Save Definition...  $\frac{1}{2}$ D | | | | | | | |  $\overline{\phantom{a}}$ Add Server... Statistics Properties Dependencies Dependents Change Password... Properties Options... .<br>In No properties are available for the current selection Open postgresql.conf... Open pg\_hba.conf... Open pgpass.conf Exit  $Ctrl-Q$ SQL pane  $\mathbf{r}$

Retrieving details on servers... Done.

The file browser will be shown, navigate to the pg\_hba.conf file and open it. Normally the file is located at the following location:

## [C:\Program Files\PostgreSQL\9.5\data\pg\\_hba.conf](file:///C:/Program%20Files/PostgreSQL/9.5/data/pg_hba.conf)

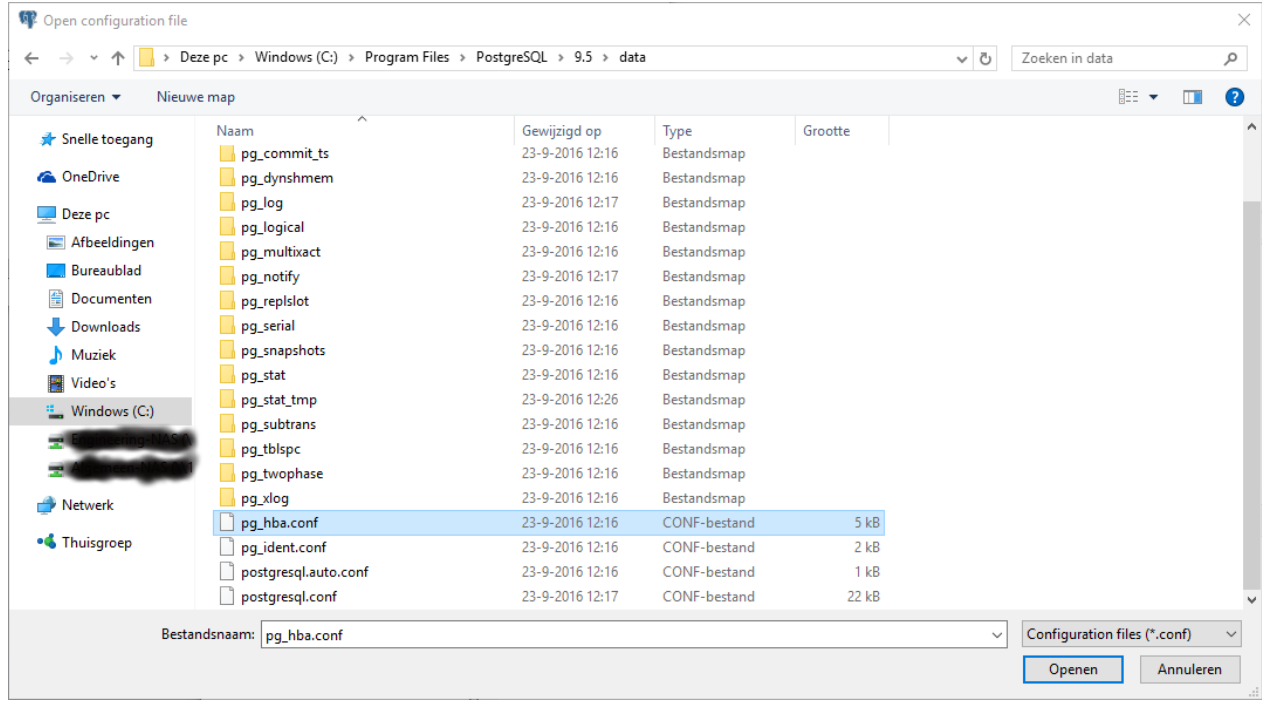

 $0$  msec

## Within the editor double click on the empty line

| Backend Access Configuration Editor |             |                                                                          |              |                 |        | п | ×       |
|-------------------------------------|-------------|--------------------------------------------------------------------------|--------------|-----------------|--------|---|---------|
| File                                | Edit Help   |                                                                          |              |                 |        |   |         |
|                                     | в           |                                                                          |              |                 |        |   |         |
| Type                                | Database    | User                                                                     | IP-Address   | Method          | Option |   |         |
| $\nabla$ host                       | all         | all                                                                      | 127.0.0.1/32 | md5             |        |   |         |
| $\nabla$ host                       | all         | all                                                                      | ::1/128      | md <sub>5</sub> |        |   |         |
| $\Box$ host                         | replication | postgres                                                                 | 127.0.0.1/32 | md <sub>5</sub> |        |   |         |
| $\Box$ host                         | replication | postgres                                                                 | ::1/128      | md5             |        |   |         |
|                                     |             |                                                                          |              |                 |        |   |         |
|                                     |             |                                                                          |              |                 |        |   |         |
|                                     |             |                                                                          |              |                 |        |   |         |
|                                     |             |                                                                          |              |                 |        |   |         |
|                                     |             |                                                                          |              |                 |        |   |         |
| $\epsilon$                          |             |                                                                          |              |                 |        |   | $\,>\,$ |
|                                     |             | Configuration read from C:\Program Files\PostgreSQL\9.5\data\pg hba.conf |              |                 |        |   | $\cdot$ |

Modify the file as shown below and click OK

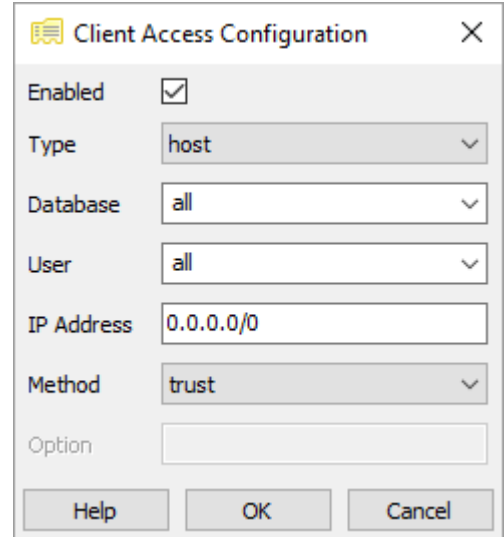

Save the configuration by clicking the save button

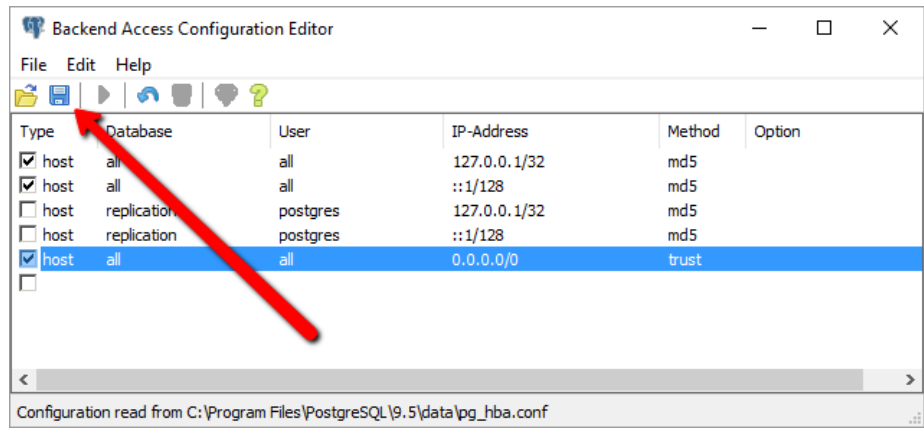

Close the editor and the pgAdmin III application

#### **Installation of the MCSmart server**

Execute the MCSmart full setup file and follow the instruction on the screen.

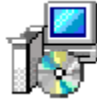

mcsmart-advanced-1.3.0.exe **MCSmart Setup** Movacolor

When asked for the type of installation choose "Agent installation" from the drop down list and click next (in case a web interface is required, choose "Web installation" from the drop down list)

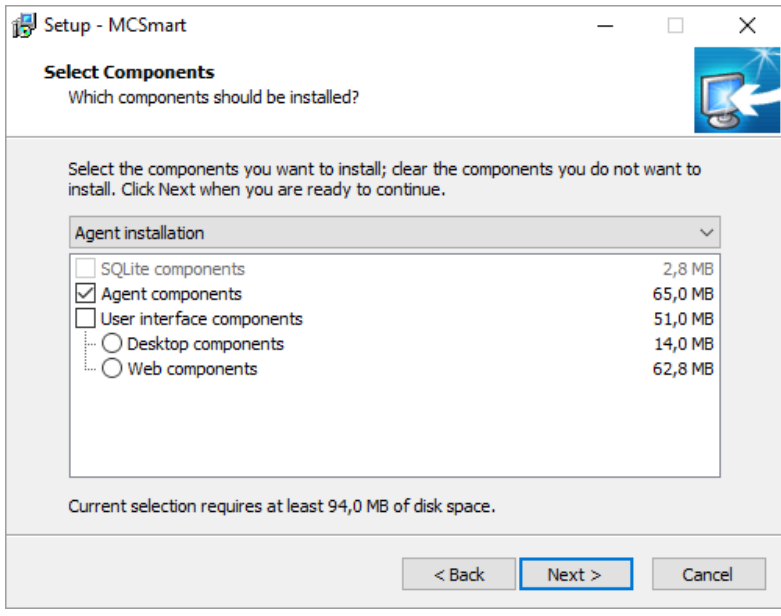

After continuing the installation the parameters for the database connection will be asked, fill in like shown below:

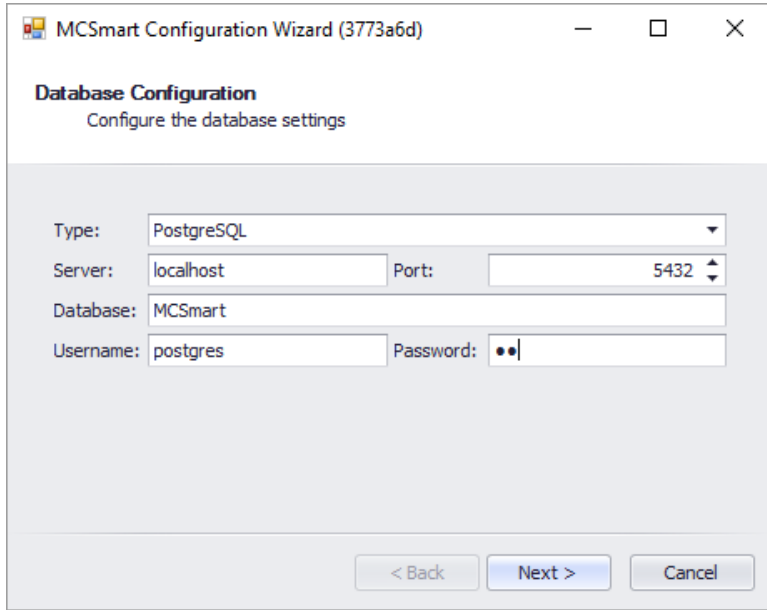

Use the password you have chosen during the installation of the PostgreSQL database server in the previous paragraph.

In case a MSSQL server is used, please contact your network administrator for login details

The next question will be the network address of the Agent application, which is already pre-filled with the correct value, click finish

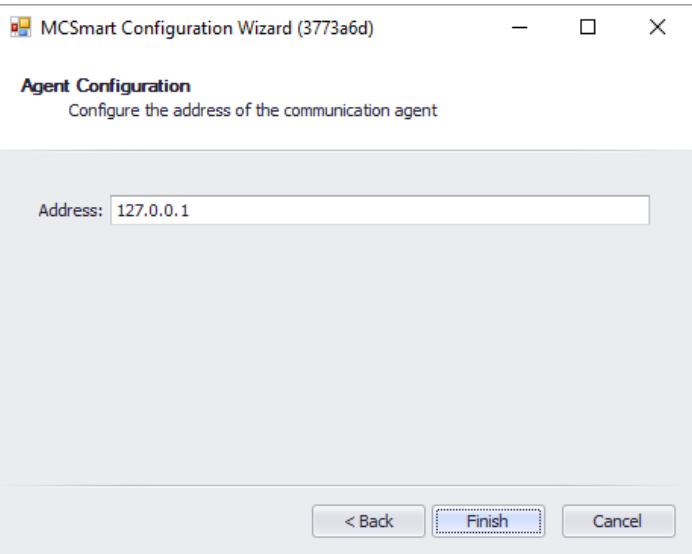

As last step of the server part installation the license file has to be selected. Navigate to the received license file and choose open.

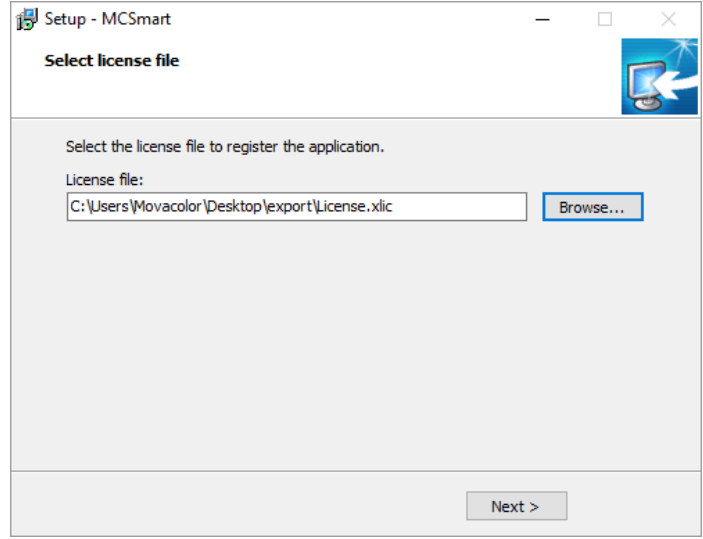

Installing server part has finished

#### <span id="page-17-0"></span>**6.3.3 Installing the client part**

On the desktop station to be used execute the MCSmart full setup file and follow the instruction on the screen.

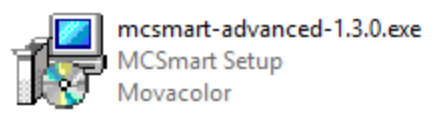

When asked for the type of installation choose "Desktop installation" from the drop down list and click next.

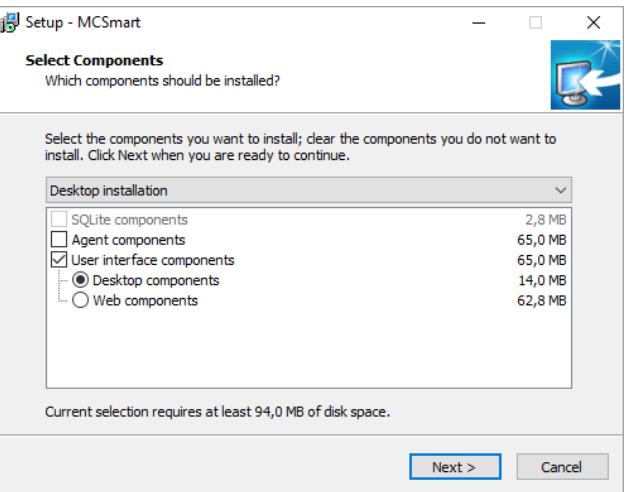

After continuing the installation the parameters for the database connection will be asked. Now you need to fill in the network address (IP address) of the computer where the server part is installed on

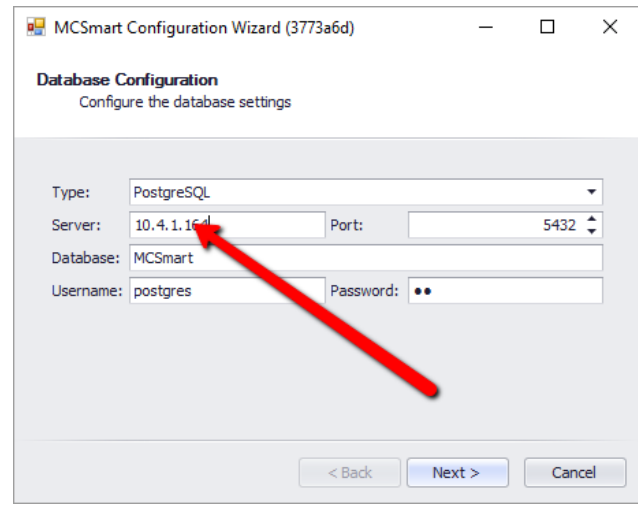

Use the password you have chosen during the installation of the PostgreSQL database server in the previous paragraphs.

In case a MSSQL server is used, please contact your network administrator for login details

The next question will be the network address of the Agent application, which is already pre-filled with the correct value, click finish

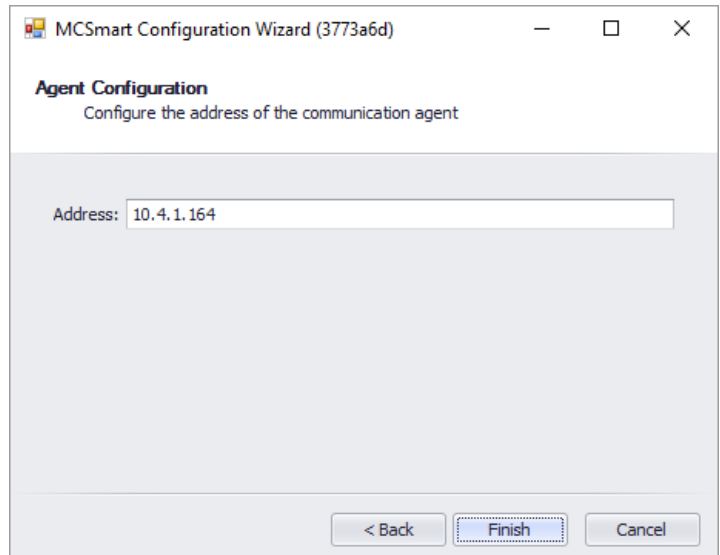

Installing server part has finished

## <span id="page-20-0"></span>**7 MCTC configuration**

It is very important that the network settings of your MCTC correspond with the network setting of the computer where the MCSmart agent (server) is running on. If in doubt, please contact your system administrator for correct settings.

## <span id="page-20-1"></span>**MCSmart Basic/Standard computer IP address discovery**

Discovering the right IP settings for MCSmart Basic and MCSmart Standard can be done in different ways, depending on the version of Windows MCSmart is installed on. This chapter describes how to find the IP address of your computer assuming you are using an Ethernet cable connection between your computer and the network where the MCTC is connected to. However, info shown can differ from what you will see on your own computer due to software and/or hardware differences.

Be sure the network cable is plugged in.

When using a notebook, recommended to turn off the wireless connection

Windows 7

- Click start;
- Type cmd in the search field and hit enter, a black window appears;
- Type ipconfig and hit enter.

#### Windows 10

- Click start:
- Just start typing the word cmd and hit enter, a black window appears;
- Type ipconfig and hit enter.

A list of network adapters appears. Read the IP address and gateway of the used network adapter.

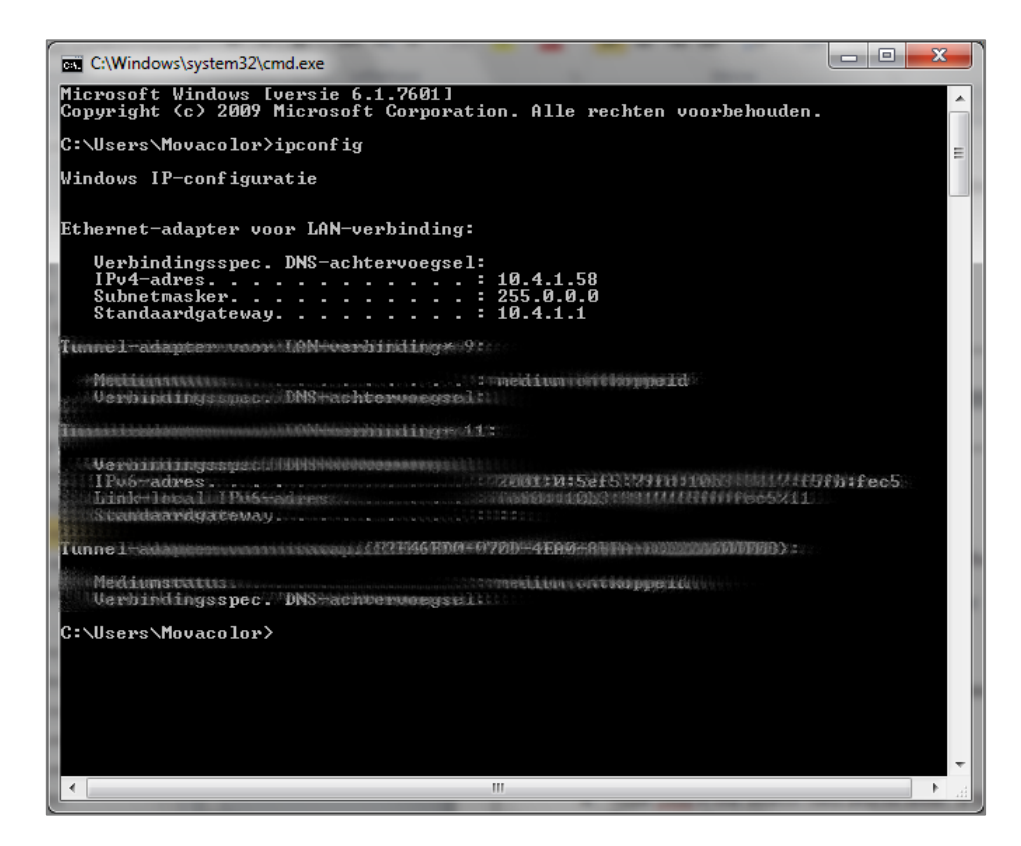

Remember the IP(v4)-address, the Subnetmask and if shown the gateway displayed with the ipconfig command.

## <span id="page-21-0"></span>**MCTC Network settings**

Login to the MCTC system using Supervisor level or higher. Navigate to the Advanced configuration menu and scroll down to the network settings part.

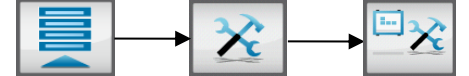

Fill in the right settings as received from your system administrator.

IP address, Subnetmask, Gateway. Screenshot below is for illustration purpose only

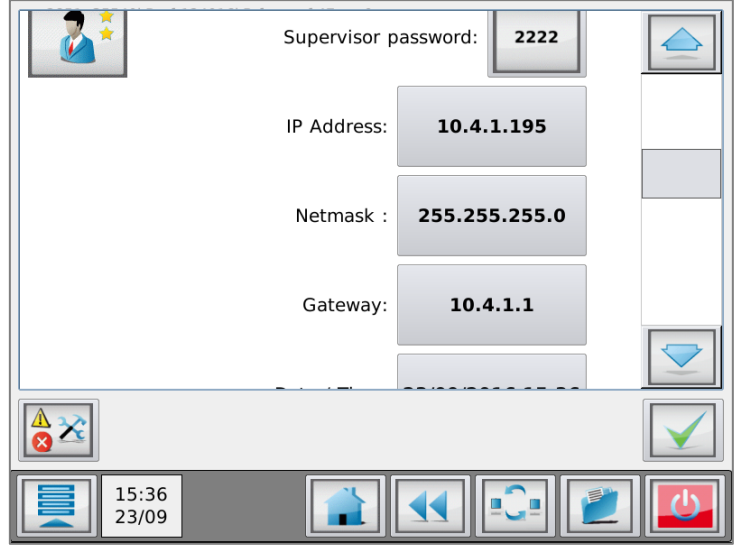

*Image is for illustration only, do not copy the values to your setup*

#### **For MCSmart Basic and MCSmart Advanced:**

The "*IP address*" should not be the same as your computers IP address, the last digit should be different.

#### **Example**

You figured out with the previous chapter that the IP address of your computer is 10.4.1.**115**. Now you can set the MCTC "*IP Address*" to 192.168.1.**116** (the next MCTC should be set to 192.168.1.117 and so on). The "*Netmask*" will set automatically when you set the "*IP address*", and is in most cases acceptable.

#### <span id="page-21-1"></span>**MCSmart server IP address setting**

In the Advanced configuration menu, scroll down further to the "*MCSmart IP Address*" parameter. Fill in the network address (IP address) of the computer where MCSmart agent is installed on.

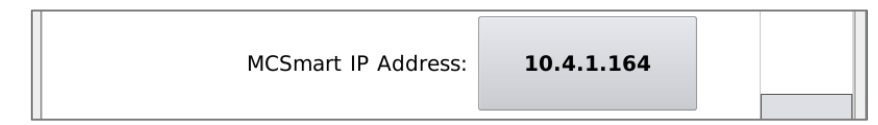

*Image is for illustration only, do not copy the values to your setup*

#### **For MCSmart Basic and MCSmart Advanced:**

The "*MCSmart IP Address*" setting should be equal to the IP address of your computer.

#### **Example**

You figured out with the previous chapter that the IP address of your computer is 192.168.1.115. Now you can set the "*MCSmart IP Address*"setting to 192.168.1.115 (in case of multiple MCTC's connected to MCSmart, they should all have the same "*MCSmart IP Address*" setting).

Your MCTC is now connected to MCSmart!

## <span id="page-22-0"></span>**MCSmart connection error**

When the MCTC is not capable of connecting to the MCSmart agent software, it will display an error event. Please check the network connection and IP address settings

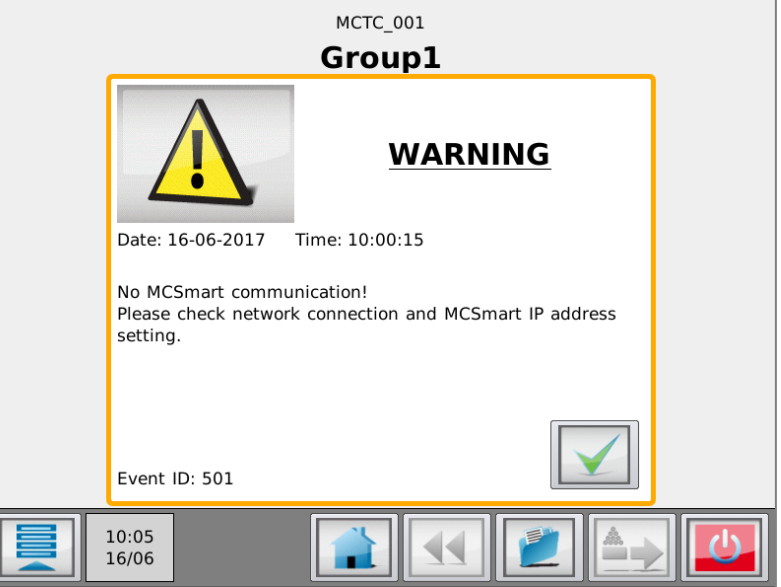

There is a detection period of about 30 seconds before this message appears.

## <span id="page-23-0"></span>**8 MCSmart Desktop application**

## <span id="page-23-1"></span>**Starting the Applicaton**

Start the MCSmart application by double clicking the icon on your Desktop, or by choosing it from the Windows start menu

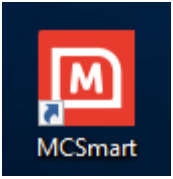

The application will ask for login credentials

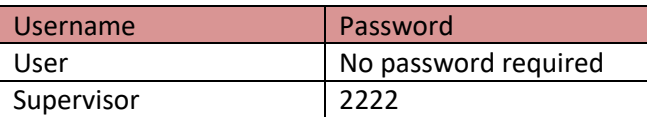

Once the application is loaded, connected MCTC devices will be shown.

The desktop application retrieves its content from a database (local or remote). Data shown in tables and graphs will be updated each 30 seconds.

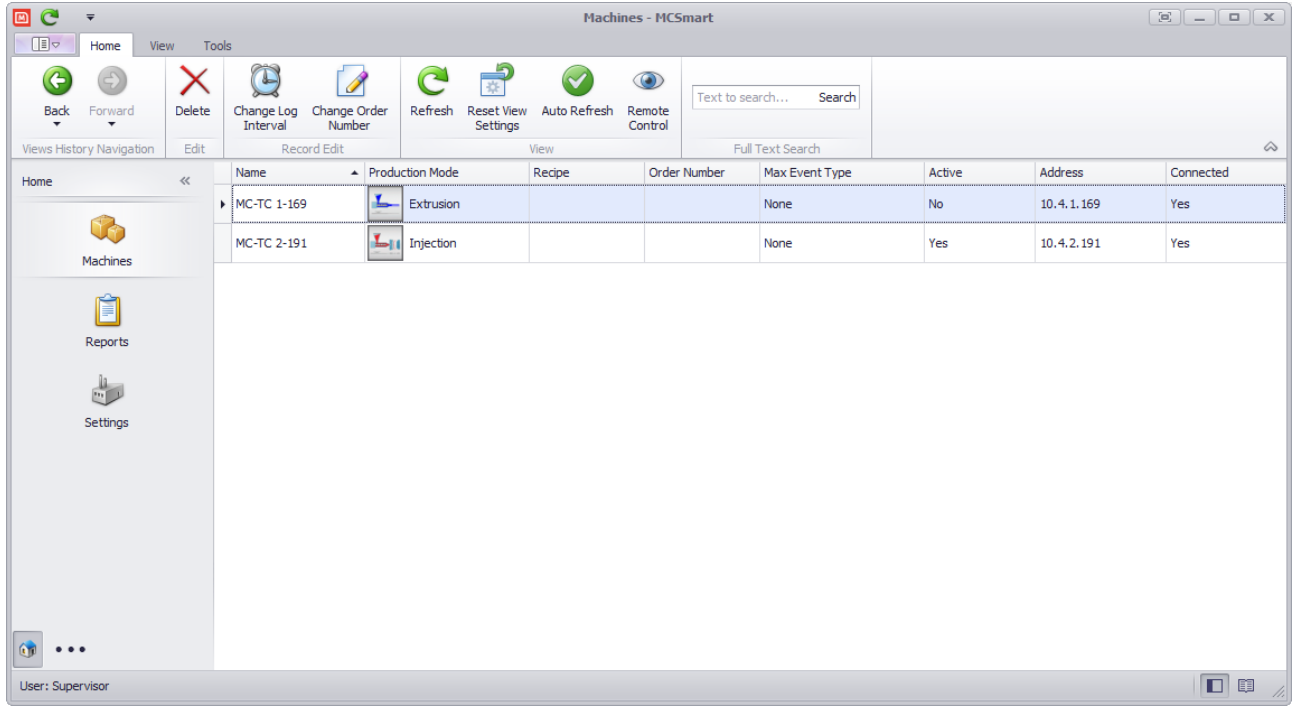

## <span id="page-24-0"></span>**Main menu buttons ribbon**

On each window the main menu buttons ribbon is shown. This menu contains the basic functions of the application.

This menu ribbon however is context sensitive, and will have more or less buttons depending on the screen

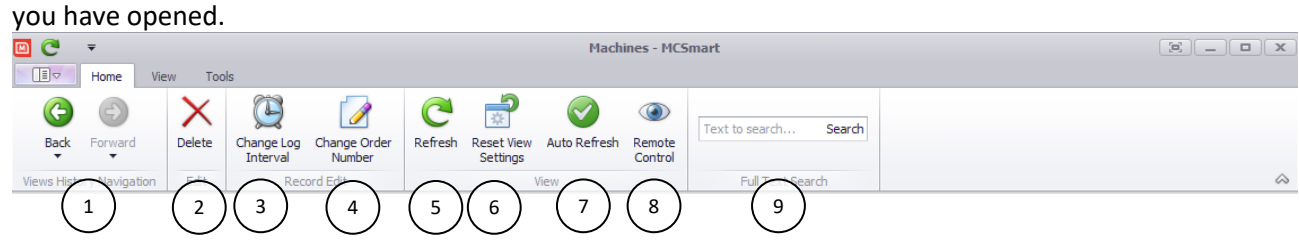

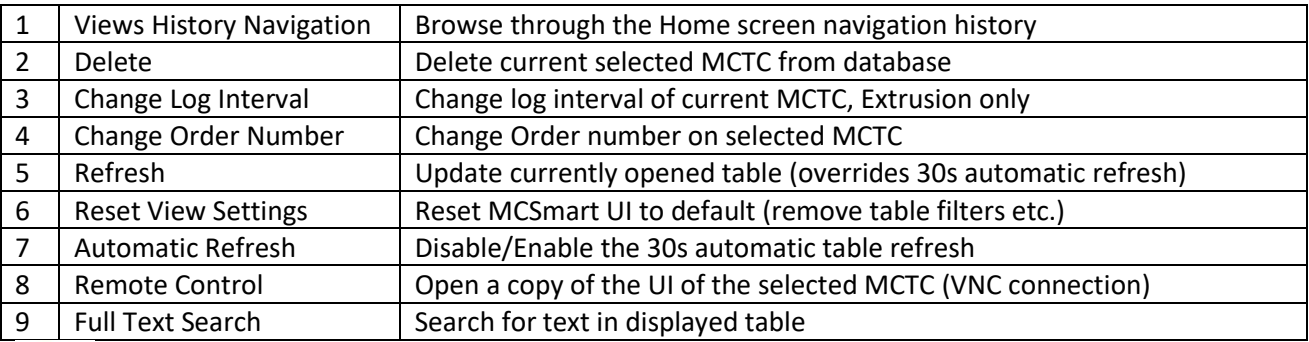

 $\Lambda$ With the "Remote Control" option you are able to fully operate the MCTC. Be sure the machine is in safe state while using the Remote Control option.

<span id="page-24-1"></span>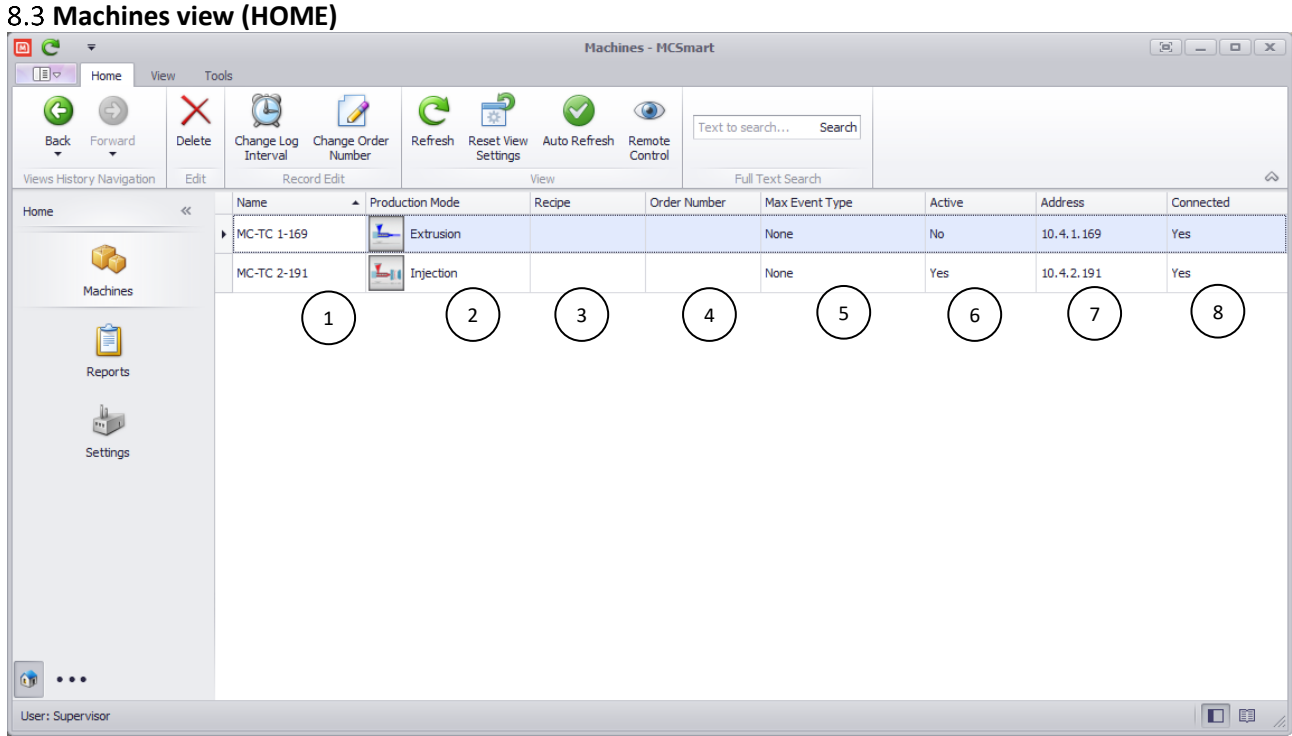

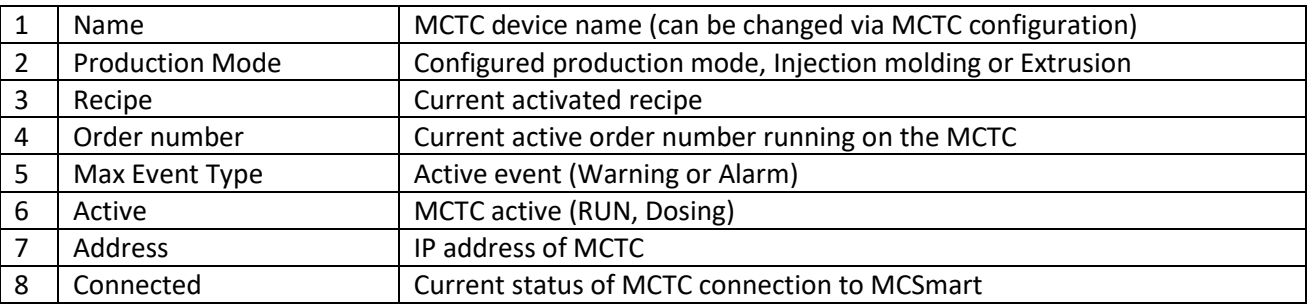

## <span id="page-25-0"></span>**Navigating through the application**

Navigating through the application, for example opening a MCTC, is done by double clicking on the row in the displayed table.

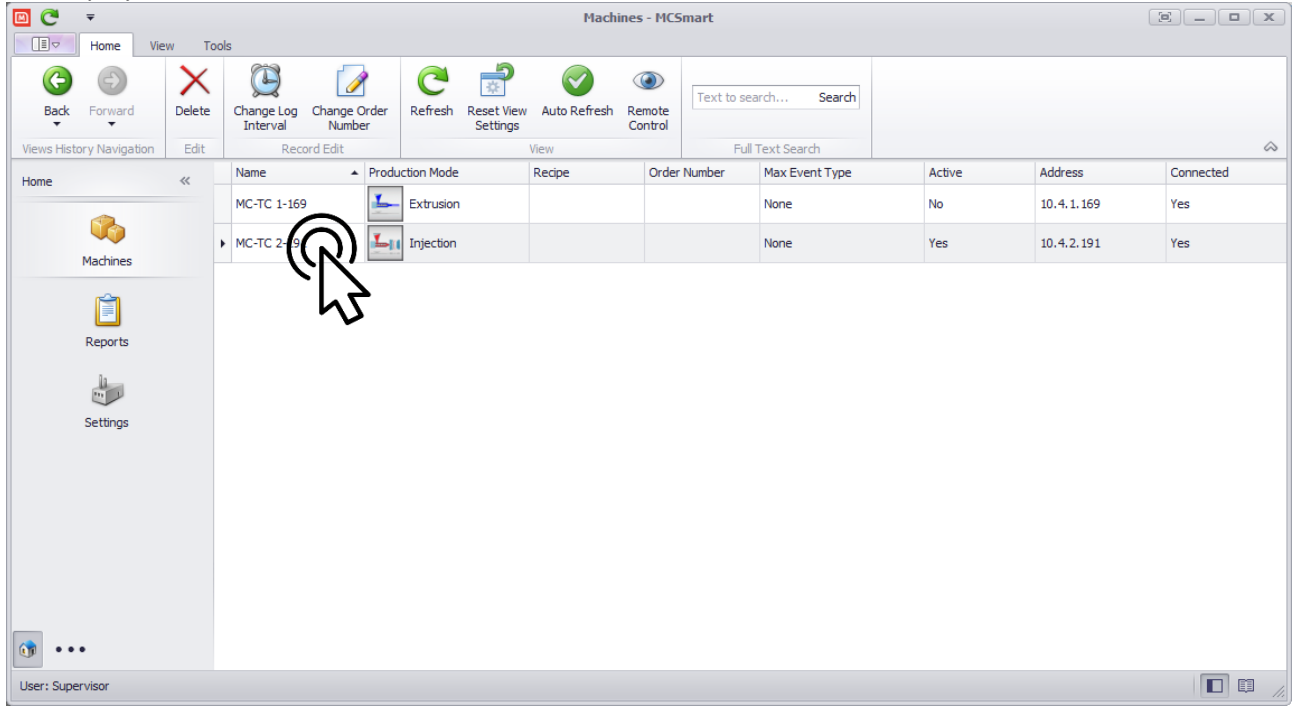

This action will open a new window, displaying "system level" of the selected MCTC (machine).

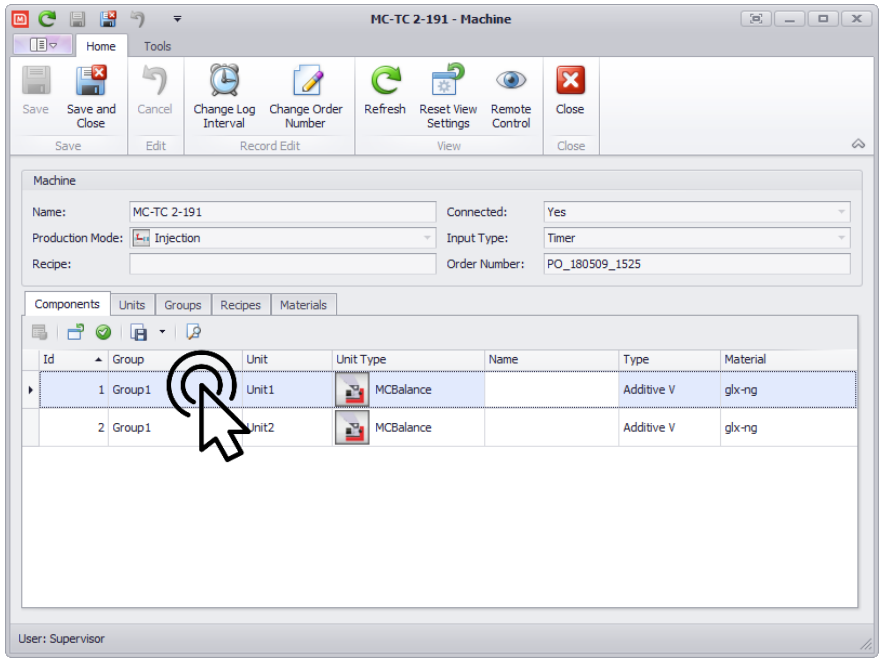

Double clicking on a row will open a new window with the next level.

#### <span id="page-26-0"></span>**8.4.1 MCTC data structure**

The MCTC configuration can be displayed as followed, example co-extrusion:

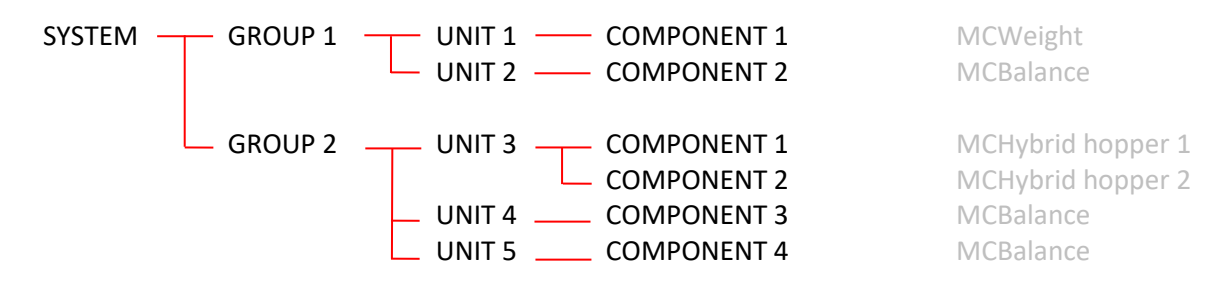

MCSmart is using a quite similar structure to navigate through the application.

<span id="page-26-1"></span>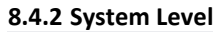

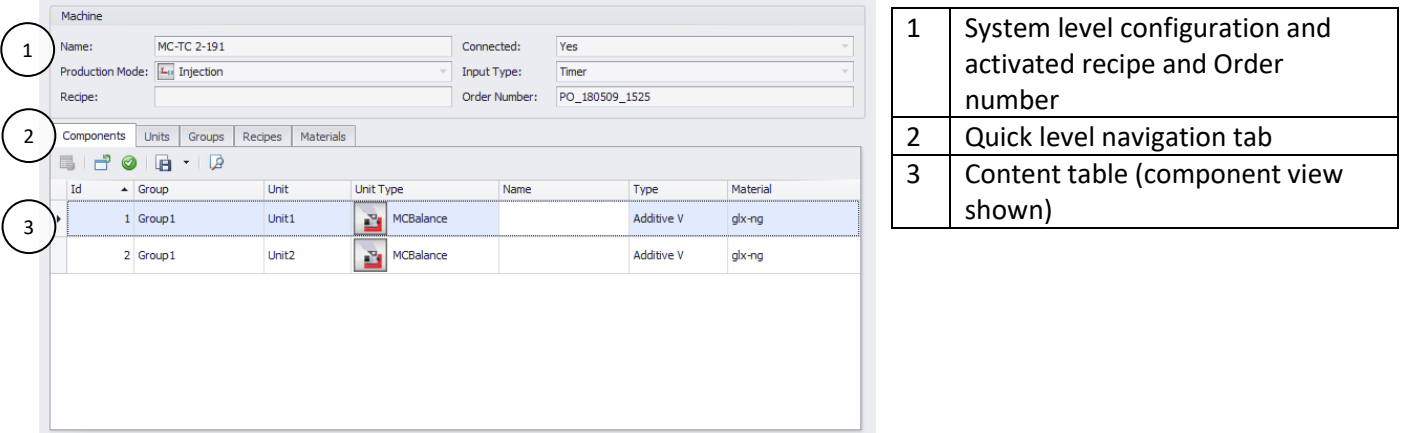

At system level, the Group, Unit and component levels can be viewed by selecting the corresponding tab (2)

#### <span id="page-26-2"></span>**8.4.3 Group level**

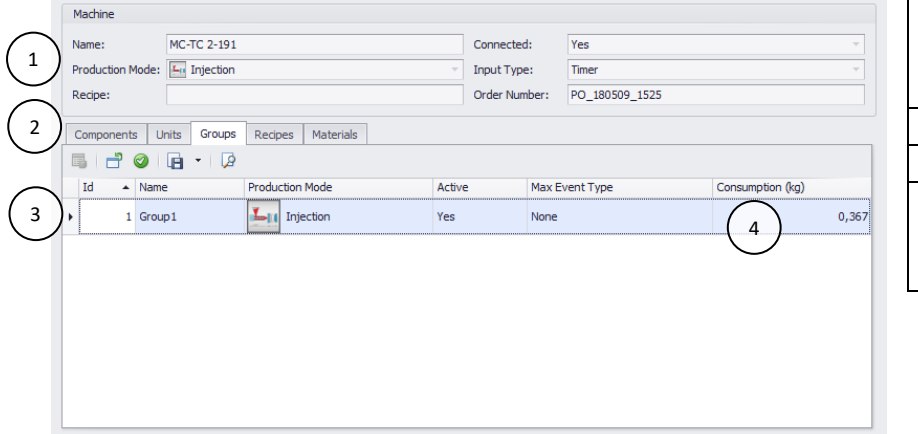

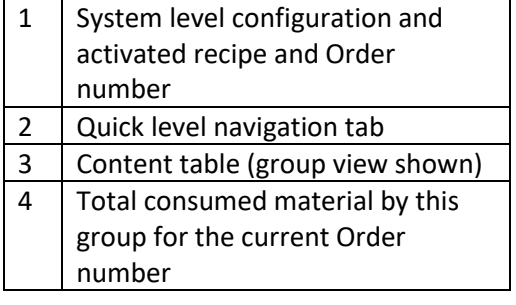

Group level displays the status of all configured groups, multiple groups are used for co-extrusion setups

#### <span id="page-27-0"></span>**8.4.4 Unit level**

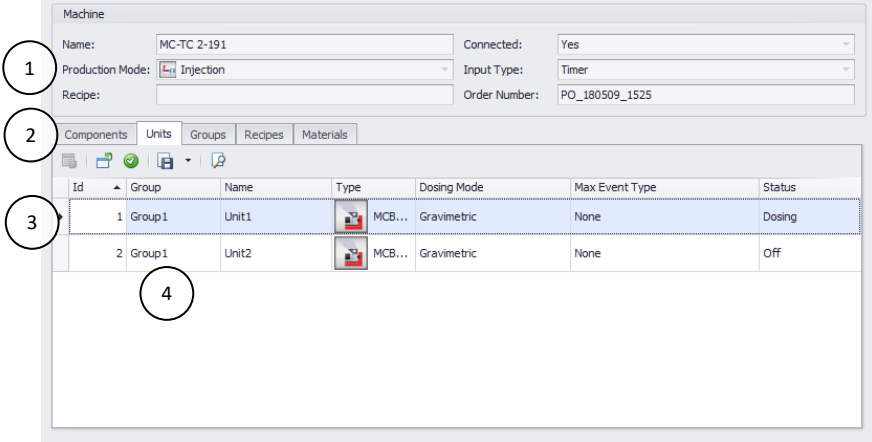

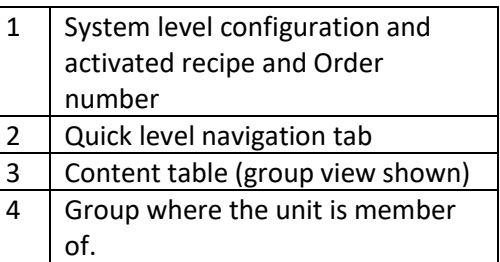

The Unit level shows all configured units, in case of multiple groups the group name (4) indicates which group the unit is member of.

#### <span id="page-27-1"></span>**8.4.5 Component level**

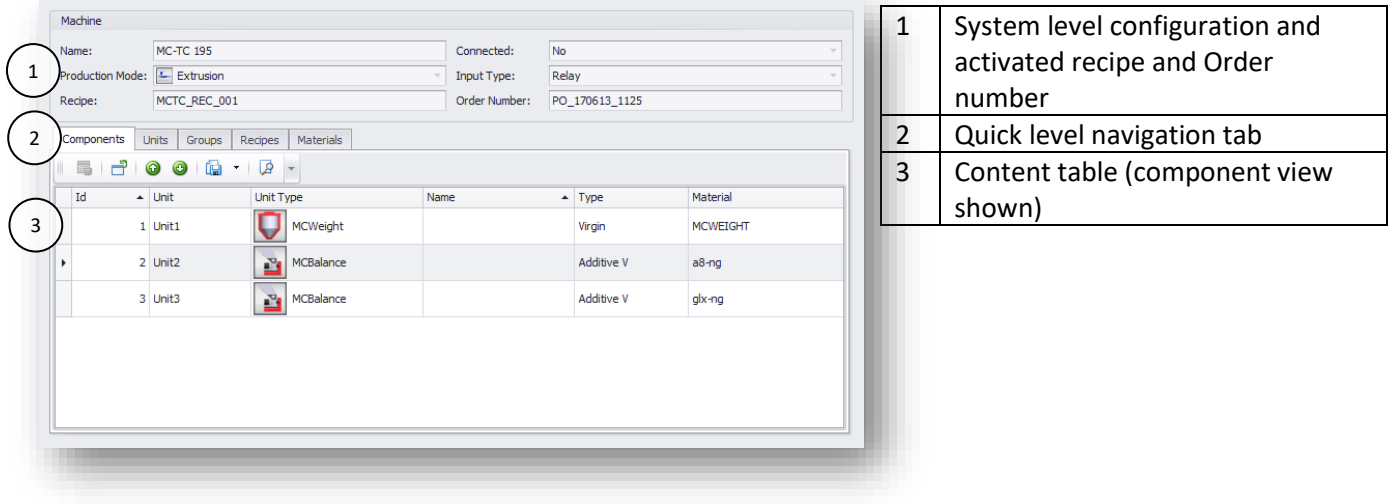

## <span id="page-28-0"></span>**Component details level**

Log data is sent to the MCSmart database based on a time interval. For extrusion data is sent at a fixed time base, by default 30 seconds. For injection molding each dosing shot results in sending log data to the database.

This data can be analyzed using 2 view options, "Table view" and "Chart view"

<span id="page-28-1"></span>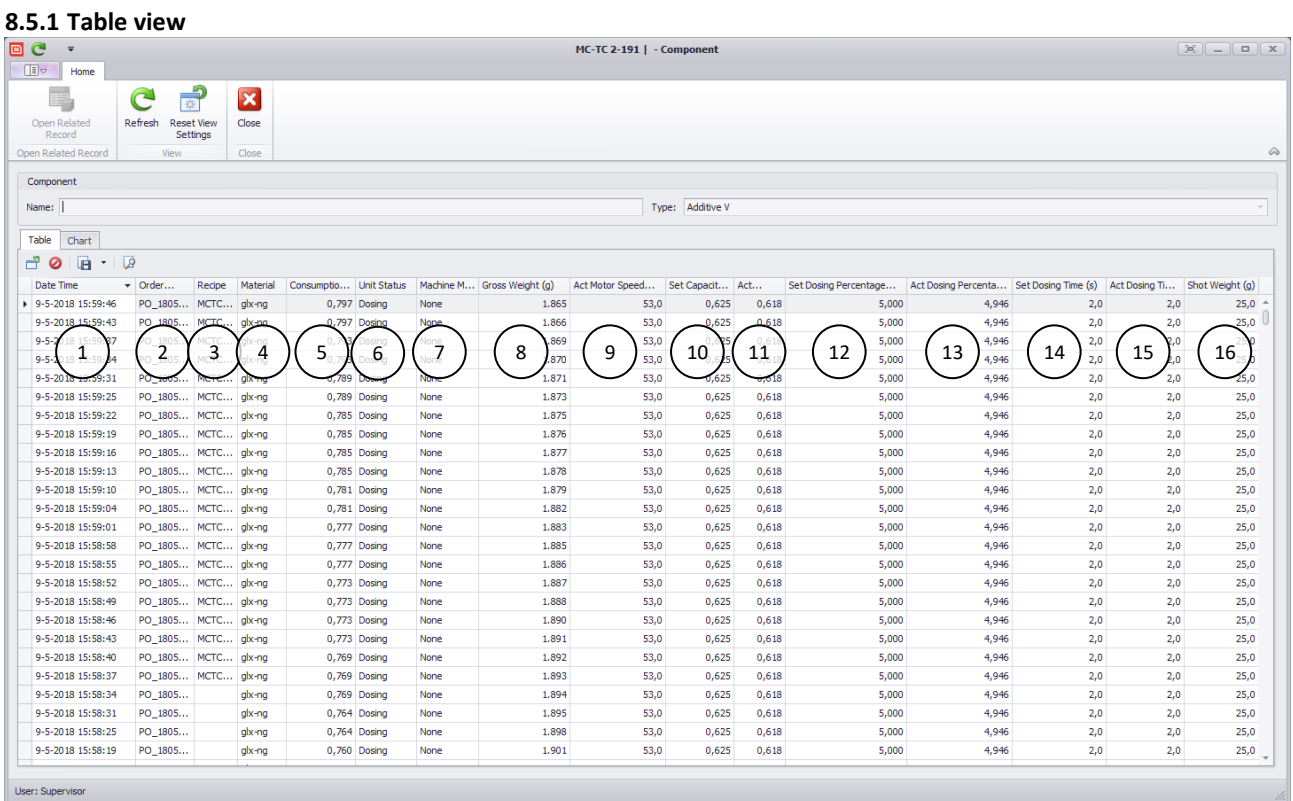

The table view is a list of log entries, by default displayed in chronological order. Depending on the type of dosing unit to be analyzed, the shown columns might differ.

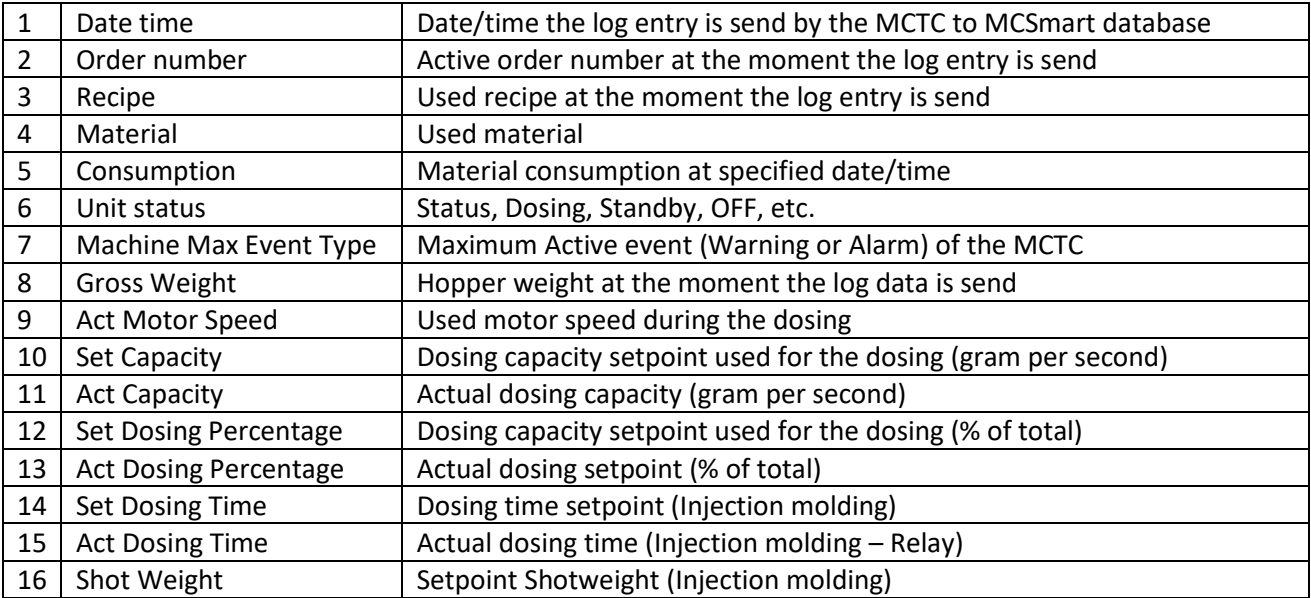

#### **Sorting and filter options**

Within the MCSmart Table view (any table within MCSmart) gives the opportunity to adjust the shown data by sorting and filtering options

#### **Sorting**

Sorting of the shown data can be inverted by pressing the small triangle in the title of any column

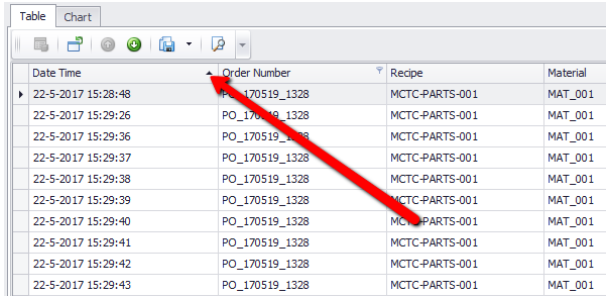

#### **Filter**

Filtering of show data can be done by choosing a certain value or range of values. The filter dialog can be called by clicking the small

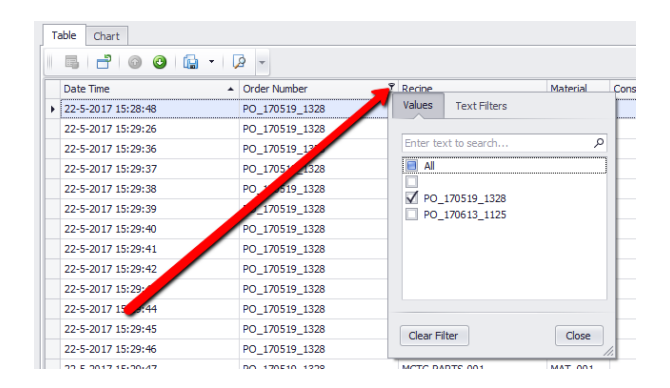

#### **Reset filter**

Active filters are shown at the bottom bar of the Table view. Filters can be reset or disabled by clicking either the checkbox or the **X** sign.

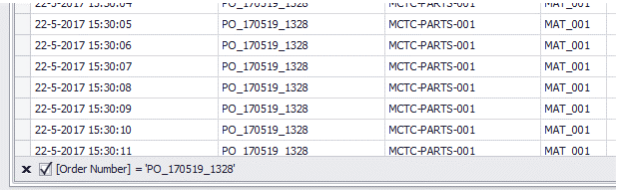

Filters are saved, and reused at reopening the component details view.

## <span id="page-30-0"></span>**8.5.2 Component Log View Entry**

Double clicking on a row in the "Component details level" table view will open the Component Log View Entry dialog. An overview of all parameters stored in the database at that specific data/time are shown.

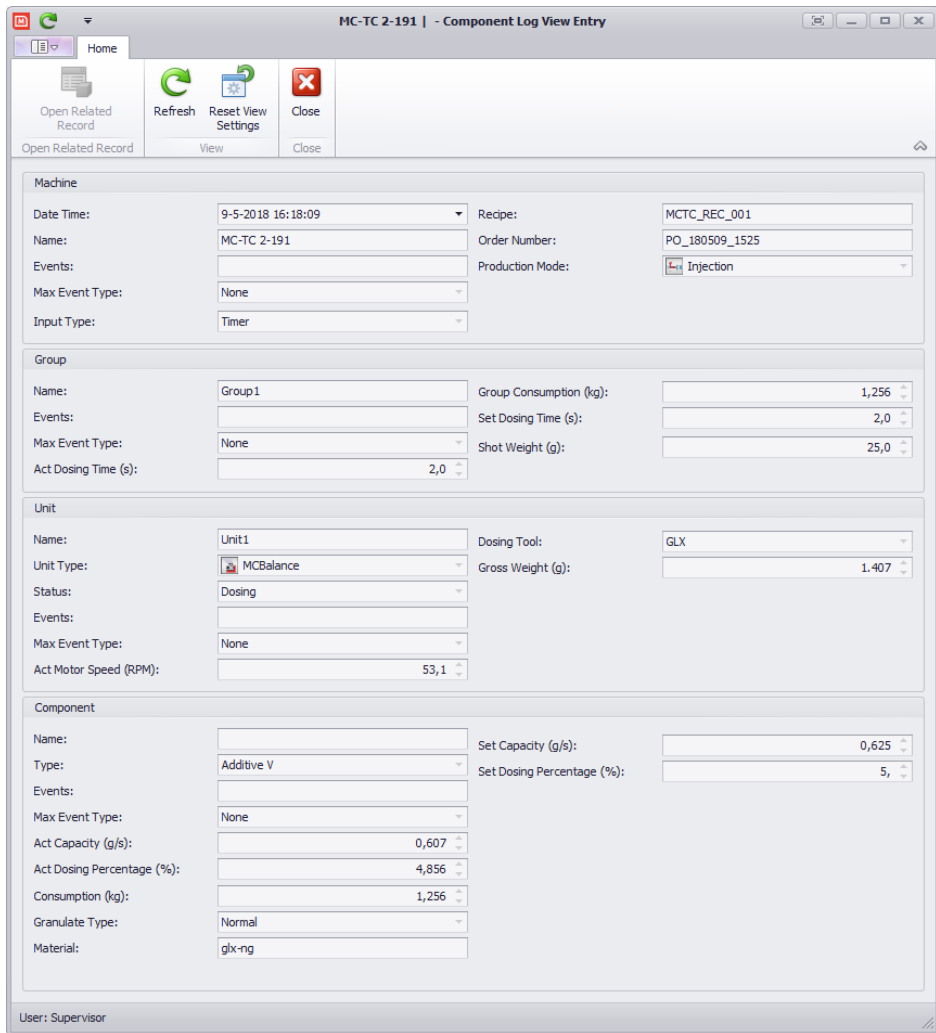

#### <span id="page-31-0"></span>**8.5.3 Chart view**

Form the components detail level view select "Chart"

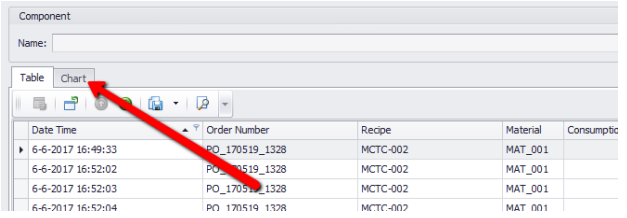

The Chart tab will open, and display a chart of the last 6 hours of data available in the database.

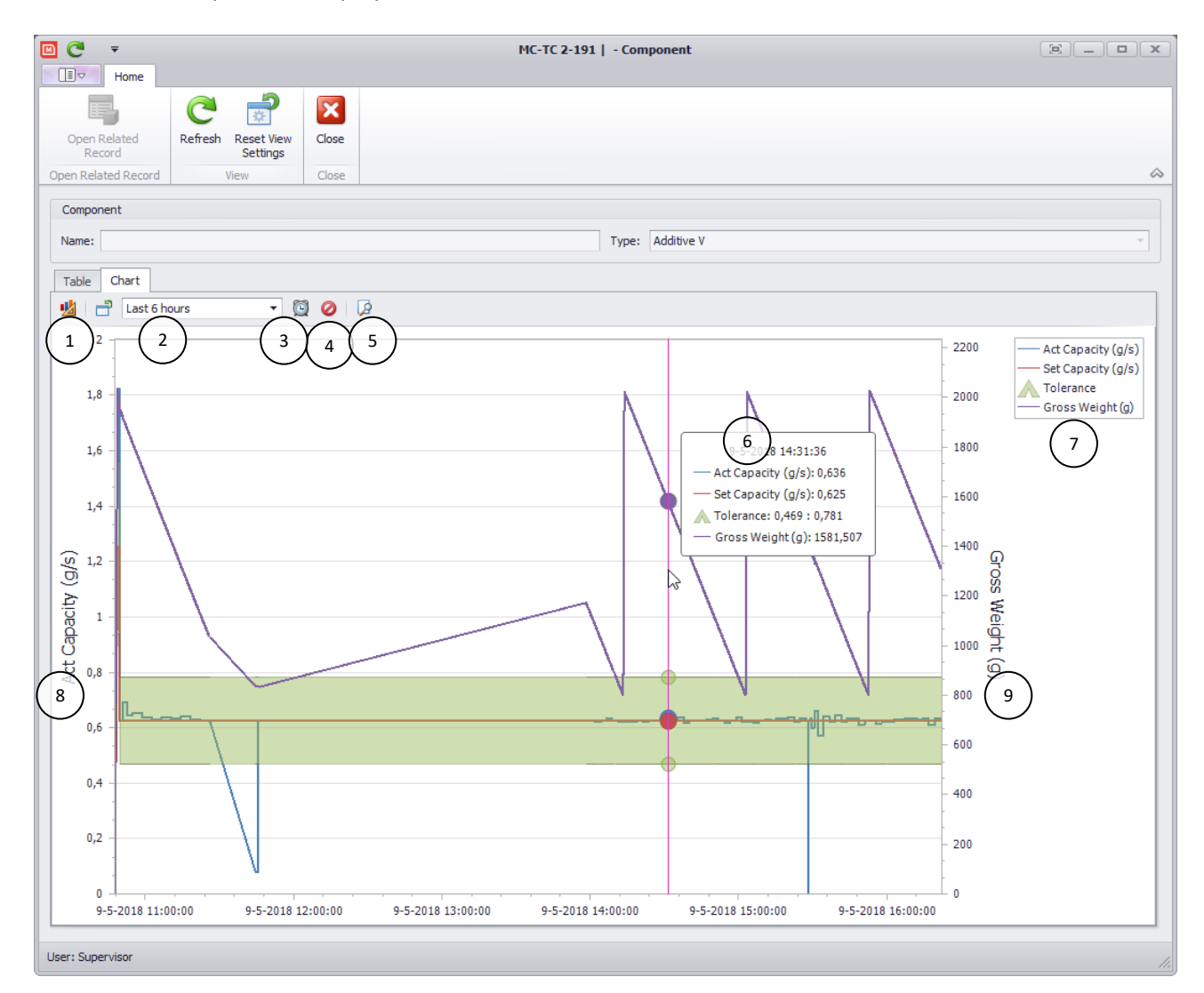

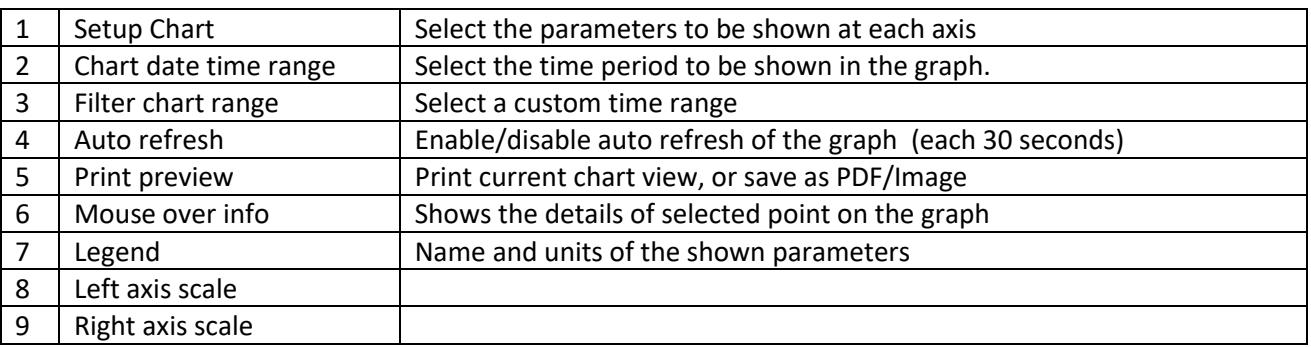

Selecting a very big range (multiple days) might slow down the application

 When selecting multiple days, it is recommended to disable the Automatic Refresh avoiding slow behaviour on chart operations.

## <span id="page-32-0"></span>**Recipe management**

Within MCSmart it is possible to create, edit and delete MCTC recipes. Recipe management function is available on MCSmart Standard and MCSmart Advanced.

The recipe functions can be accessed from System Level View and requires Supervisor login level.

<span id="page-32-1"></span>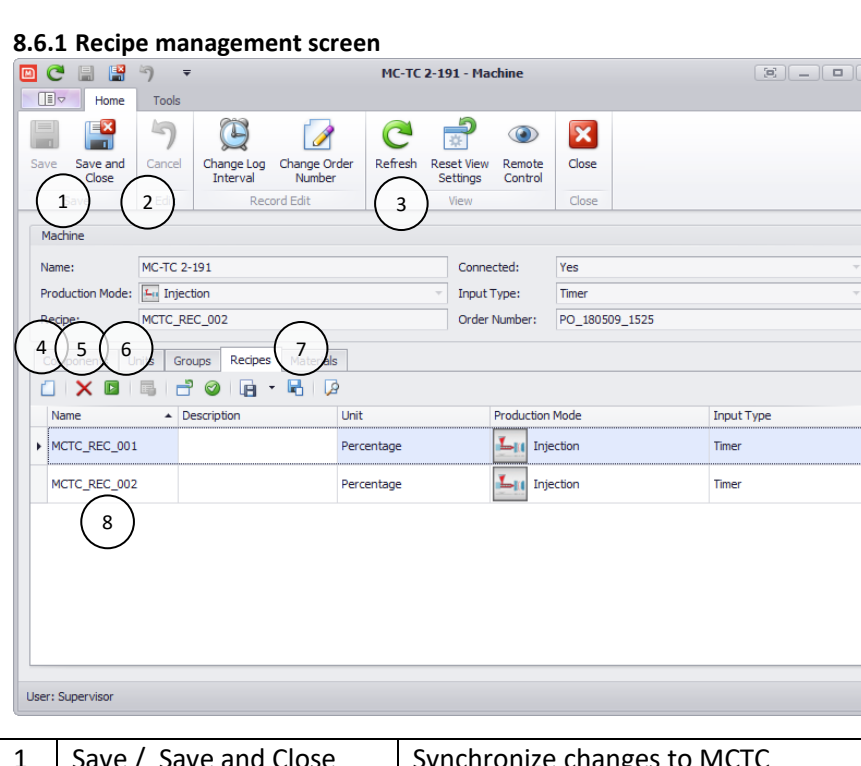

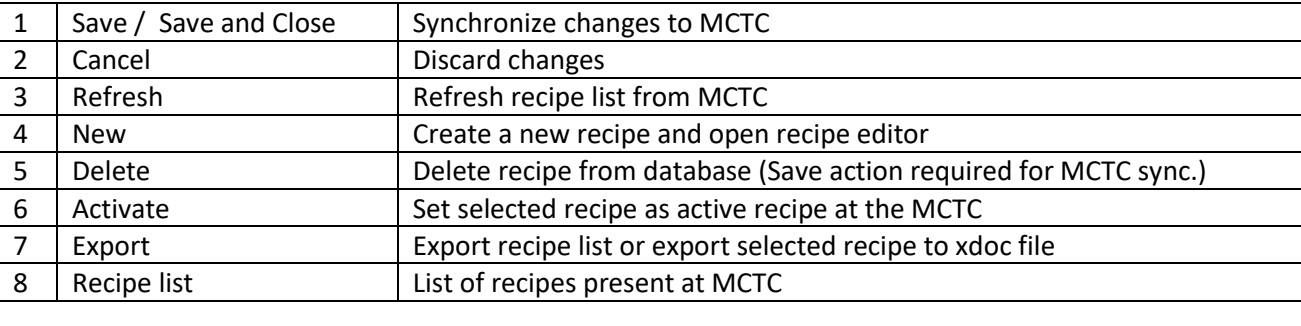

All recipe operations need to be synchronized to the MCTC. After creating a new recipe or editing a recipe, the save (save and close) button needs to be used to synchronize the changes to the MCTC.

A recipe can only be activated when the MCTC is in OFF mode (inactive, green button on MCTC User Interface).

#### <span id="page-33-0"></span>**8.6.2 Recipe editor**

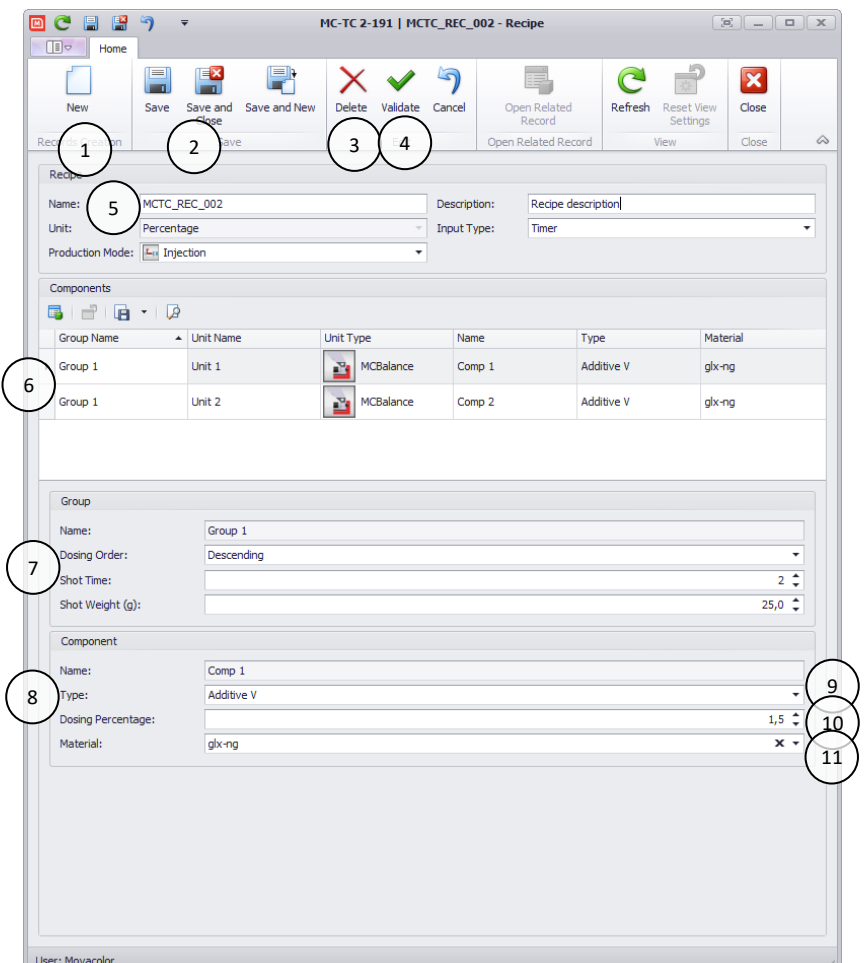

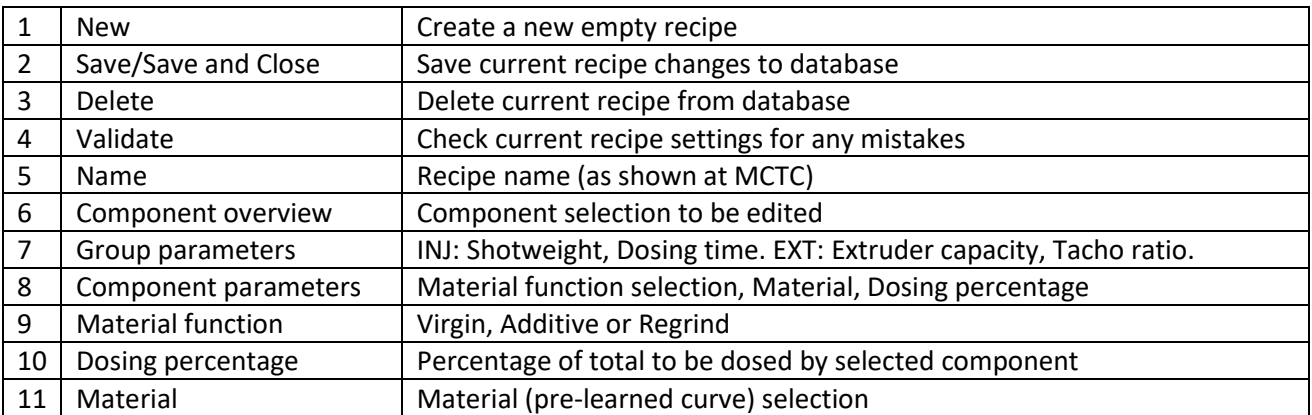

Available group parameters depend on production mode

## <span id="page-34-0"></span>**9 Data Export/Import**

#### <span id="page-34-1"></span>**Introduction**

Logdata can be exported and imported for service purposes. Since MCTC software version 2.5.0 log files can also be generated using the USB function of the MCTC. This data can be imported in MCSmart. Log data of one machine can be exported at the time to a file. This file can be send to your Movacolor representative for further analysis. Up to 7 days of log data can be exported in one file

### <span id="page-34-2"></span>**Export of log data**

To export log data of an machine to a file:

- Open MCSmart Desktop application;
- Select the machine you want to export log data from;
- Open the file menu and choose Export Machine.

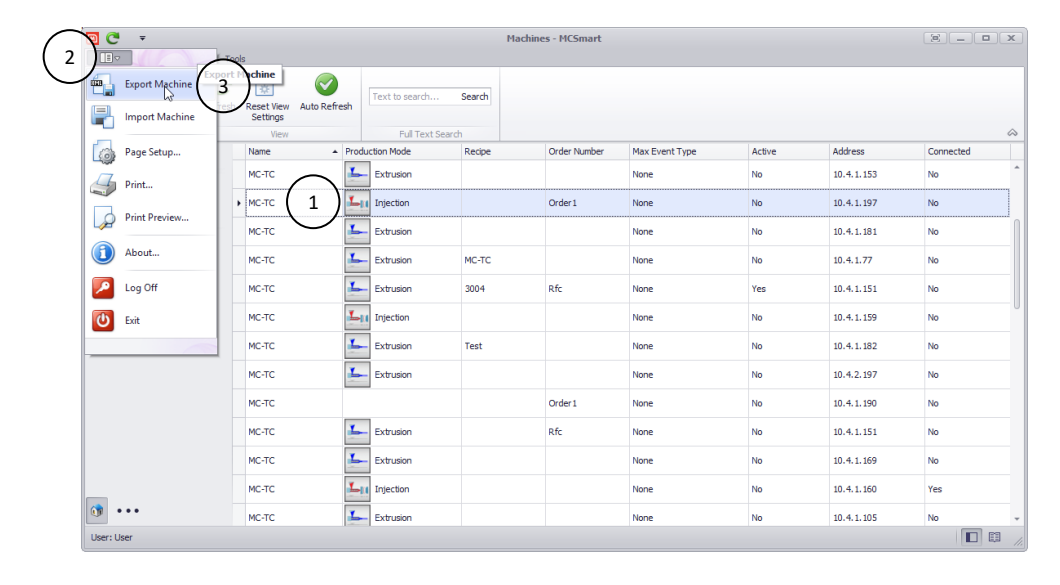

In the next window, select last day of the data to be exported, and the number of days to be exported (maximum of 7 days)

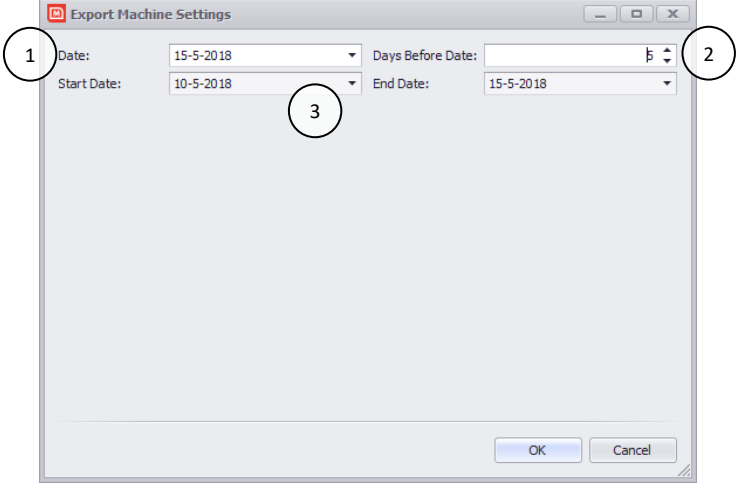

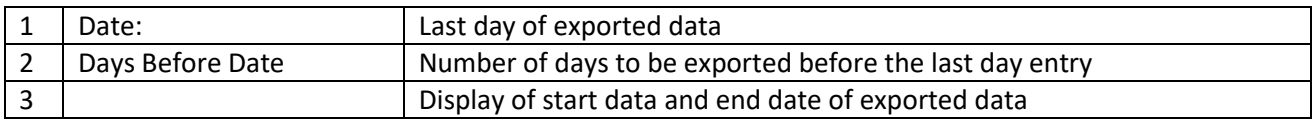

In the next screen you can select the filename and location where the data file will be stored. Exporting might take some time, depending on the amount of data to be exported.

## <span id="page-35-0"></span>**Import of log data**

To import data from a file:

- Open MCSmart Desktop application
- Open the file menu and select Import Machine

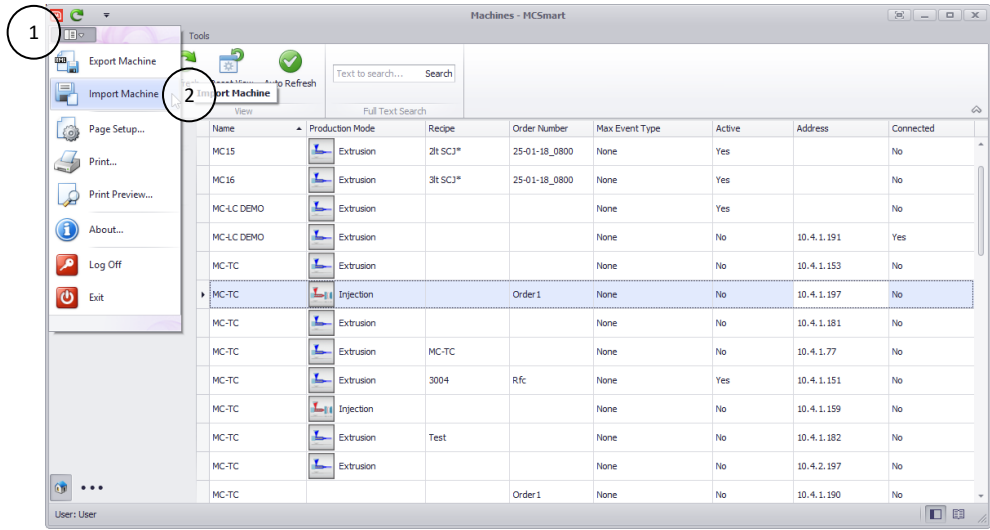

In the next window browse to the file location and select the file you want to import.

After opening the file a message will be shown the import of data has been started. Importing data can take a while depending on the amount of data to be imported.

As soon the import has finished, a message will be shown again to mention the import has completed. The imported data will be shown in the machine overview, the Machine name is equal to the filename of the imported data.

Depending on file size and server hardware, importing can take up to several minutes

When you import data from a machine which already exist in the database, the data will be added to the existing machine.

 Only when used MCTC software version is 2.5.0 or higher, otherwise a new machine will be added to the MCSmart database.

## <span id="page-36-0"></span>**10 Reporting**

## <span id="page-36-1"></span>**10.1 Introduction**

Reporting function is available on MCSmart Standard and MCSmart Advanced. Reports templates can be created and modified to meet customer demands. However, creating a new report requires knowledge about the database structure of MCSmart. There for report templates are available at the Movacolor website (https://www.movacolor.com/distributors-login.html) . These templates can be imported in your database and can be modified to meet your corporate identity.

MCSmart will be delivered with some pre-defined reports.

## <span id="page-36-2"></span>**Executing a report**

This explanation is based on the "ConsumptionByOrder" report template. Screens might have a different layout.

- 1. From the MCSmart main menu choose reports
- 2. Select the report you want to run
- 3. Click "Execute Report", the "report preview screen" will be opened

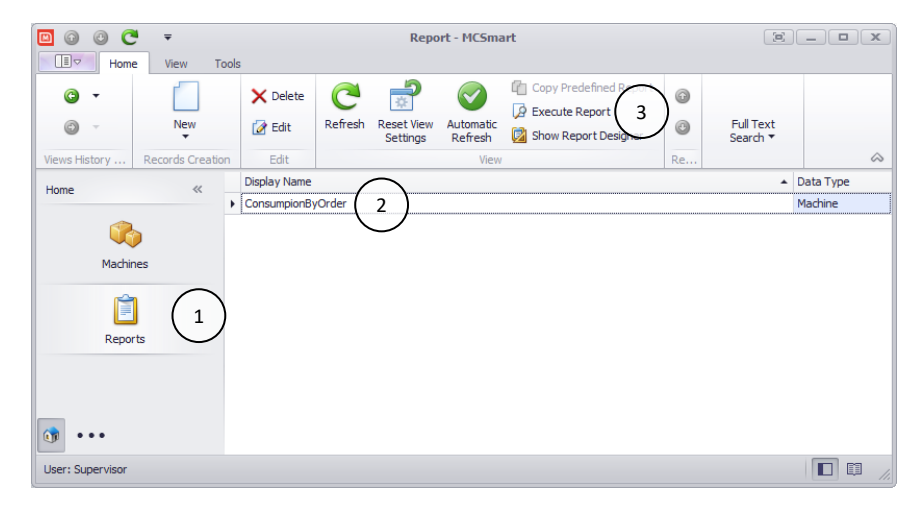

1. From the parameters section select the required OrderNumber from the dropdown list

## 2. Click "Submit"

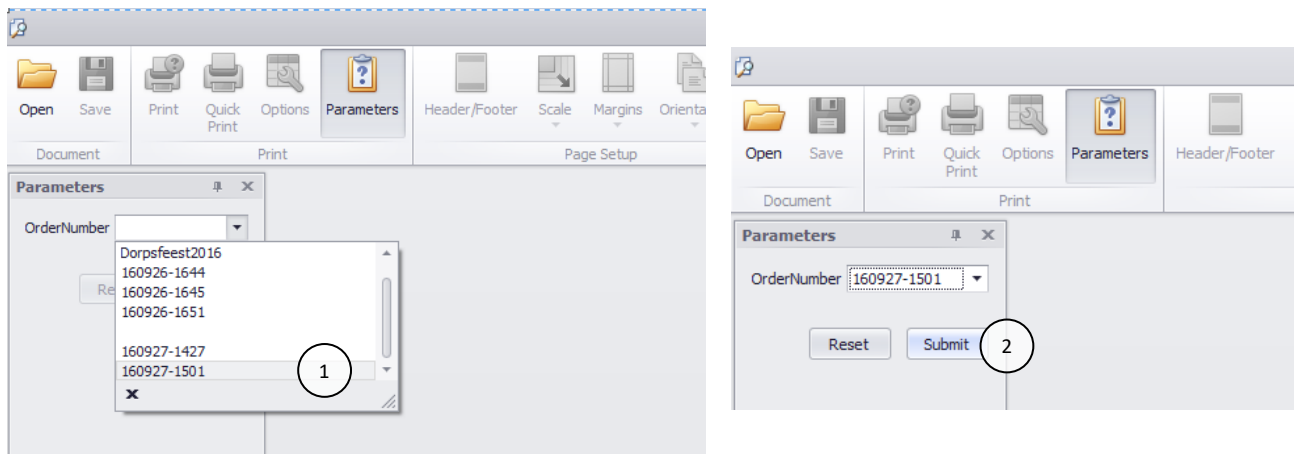

Your report will be generated, next you can choose to print, save, send the report.

## <span id="page-37-0"></span>**10.3 Importing a report template**

From the MCSmart main menu choose reports

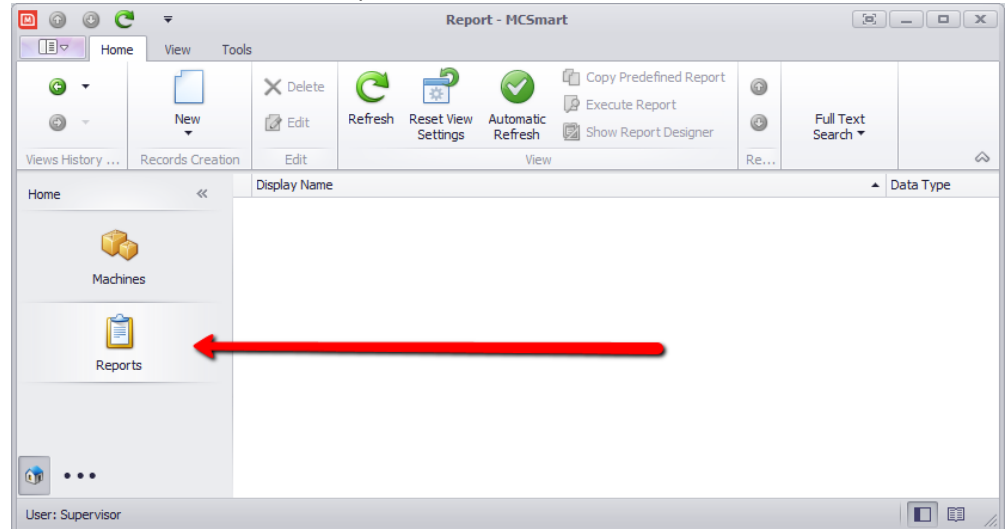

From the menu ribbon choose " New", the report wizard will start

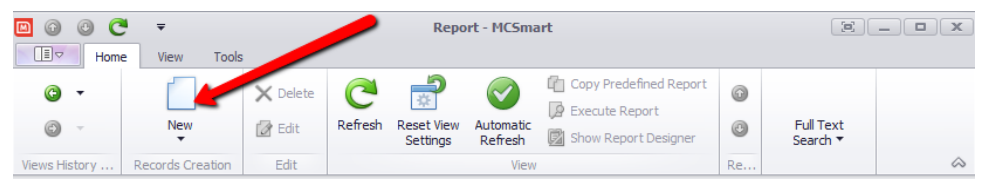

- 1. Enter a report Display Name: "NewReport"
- 2. Select a Data Type from the dropdown list: " Machine"
- 3. Select the Report Type from the dropdown list: " Standard"
- 4. Click "Next >"

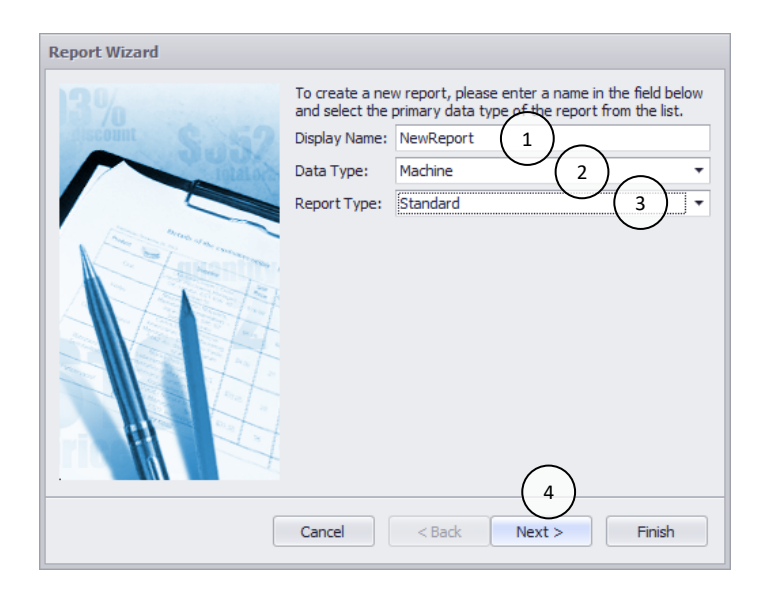

- 1. Select one item from the "Available fields" list
- 2. Add the selected item to "Fields to display.." by clicking the single right arrow
- 3. Click "Next >"

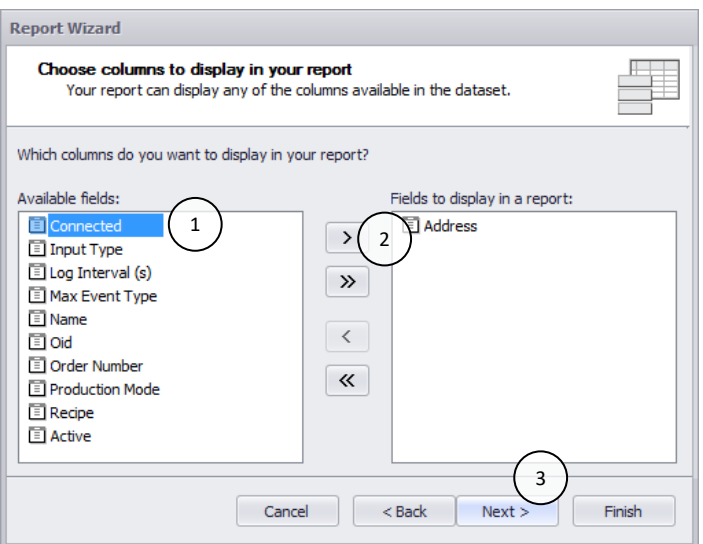

1. Click "Finish", the "Report Designer" application will be started

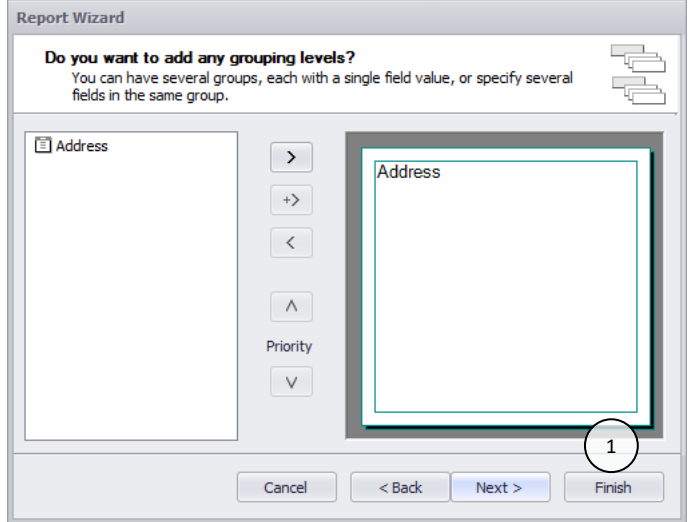

- 1. Click the small "Report Tasks" button
- 2. Choose "Import layout from file…"

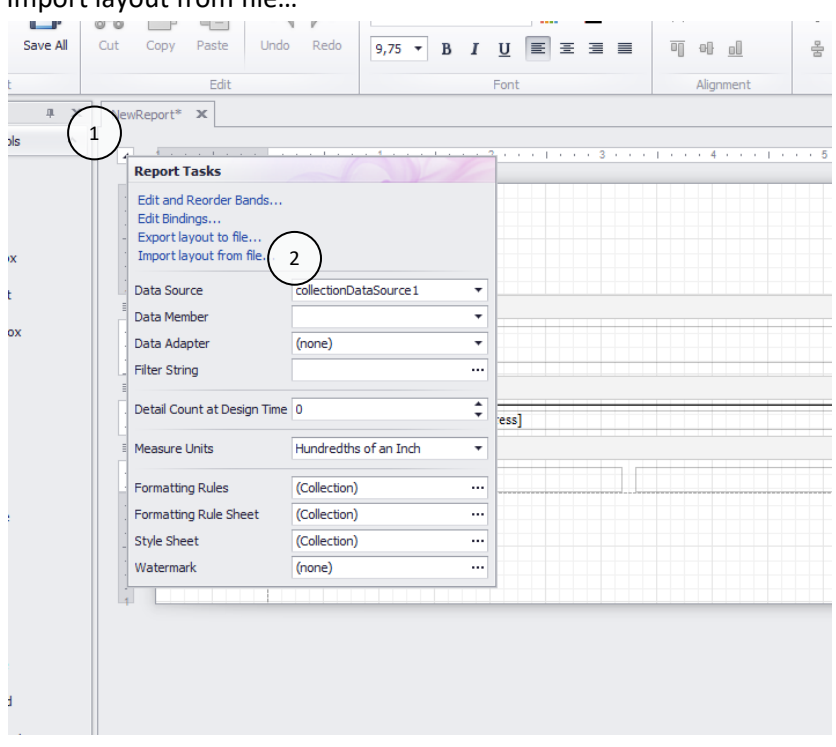

- 1. Navigate to the downloaded report template file location
- 2. Select the downloaded the required report template file
- 3. Click "Open"

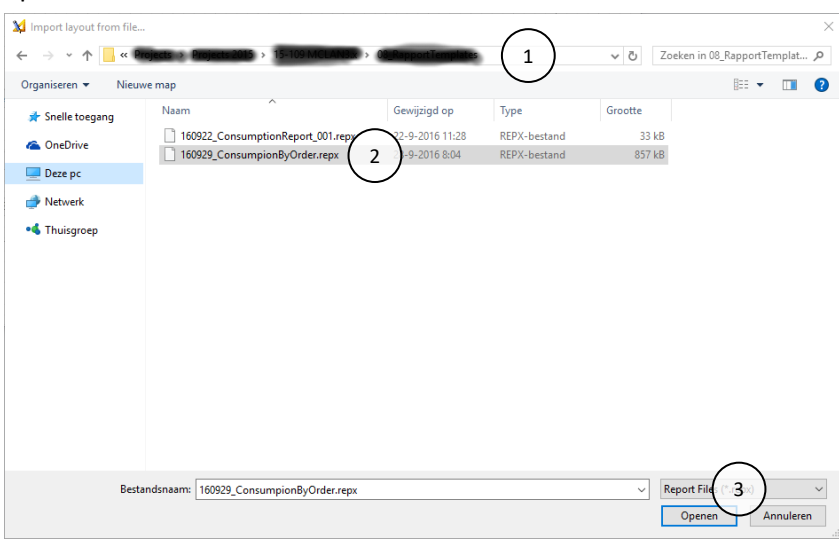

- 1. From the report designer menu ribbon, choose "Save"
- 2. Close the "Report Designer" application

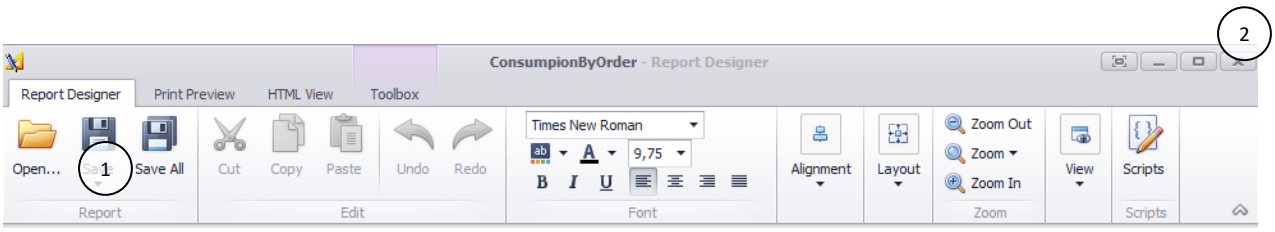

## <span id="page-40-0"></span>**11 Troubleshooting**

MCTC does not show up in MCSmart machine overview

- Check the ethernet cabling of the MCTC and MCSmart computer(s)
- Check the IP ADDRESS settings of both MCTC and MCSmart computer
	- o MCTC and MCSmart should be in the same subnet
		- o MCTC and MCSmart computer should not have the same IP ADDRESS
- Check you firewall rules
	- o During installation MCSmart adds exceptions to your windows firewall, in case you have installed other firewall software you have to add these rules manually
- Check your license file to be expired (settings menu)
- Check your license file to have the right version, for monitoring multiple MCTC's you need standard or higher.
- END of Document -